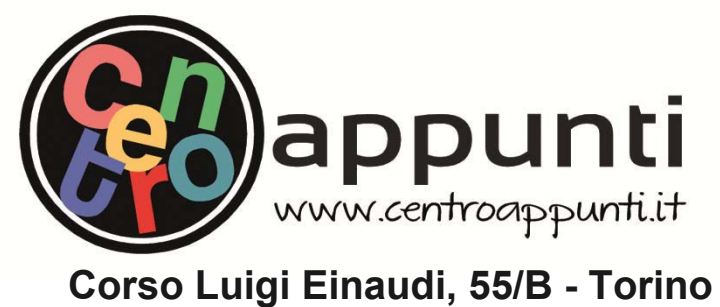

**Appunti universitari Tesi di laurea Cartoleria e cancelleria Stampa file e fotocopie Print on demand Rilegature** 

180(52 \$ \$112

# **\$ 3 3 8 1 7 ,**

STUDENTE: Faraci Alessio

MATERIA: Relazioni di Geomatica - Prof. Lingua

**Il presente lavoro nasce dall'impegno dell'autore ed è distribuito in accordo con il Centro Appunti. Tutti i diritti sono riservati. È vietata qualsiasi riproduzione, copia totale o parziale, dei contenuti inseriti nel presente volume, ivi inclusa la memorizzazione, rielaborazione, diffusione o distribuzione dei contenuti stessi mediante qualunque supporto magnetico o cartaceo, piattaforma tecnologica o rete telematica, senza previa autorizzazione scritta dell'autore.** 

ATTENZIONE: QUESTI APPUNTI SONO FATTI DA STUDENTIE NON SONO STATI VISIONATI DAL DOCENTE. IL NOME DEL PROFESSORE, SERVE SOLO PER IDENTIFICARE IL CORSO.

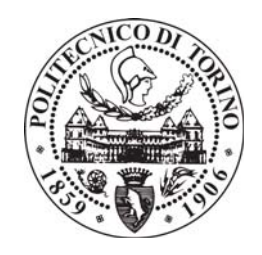

## **CORSO DI GEOMATICA**

A.A. 2016/2017

Prof. Andrea Maria Lingua Dott. Paolo Dabove Dott. Marco Piras

# **QUADERNO DELLE ESERCITAZIONI**

Studente: Alessio Faraci Matricola: 237719

Studente: Cristina Amoroso Matricola: 243893

# **ESERCITAZIONE 1**

## *Restituzione fotogrammetrica*

Dalla raccolta di foto aeree, attraverso il software StereoCAD, è stato possibile ricavare le informazioni degli oggetti fisici presenti in esse.

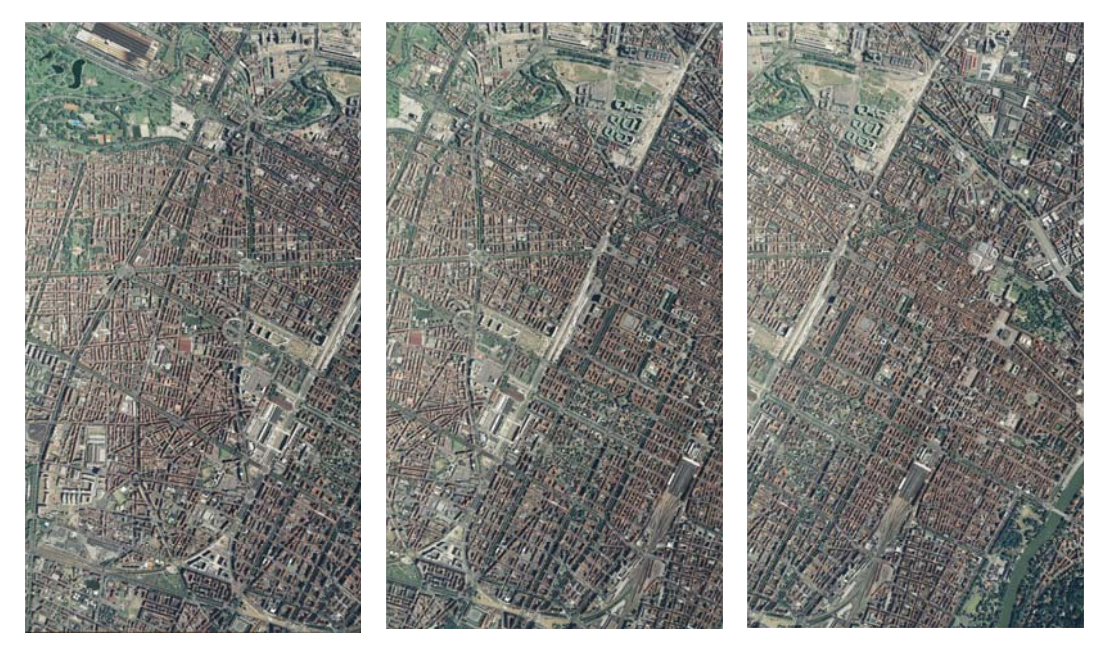

400011766.tif 400011767.tif 400011768.tif

Il file "*eo\_definitivo\_es\_3\_foto.*txt", contenente il nome di ogni fotogramma e i parametri di orientamento esterno per ogni *j-esimo* fotogramma  $(X, Y, Z, \omega, \varphi, \kappa)$ <sub>j</sub>  $(\omega, \varphi, \kappa$  angoli sessagesimali) è stato utilizzato per importare i parametri di orientamento sul software StereoCAD.

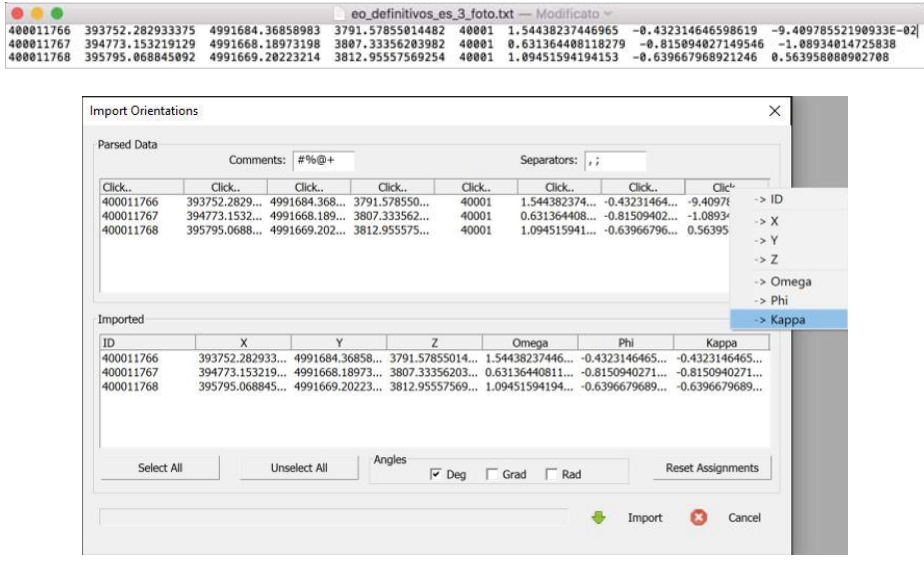

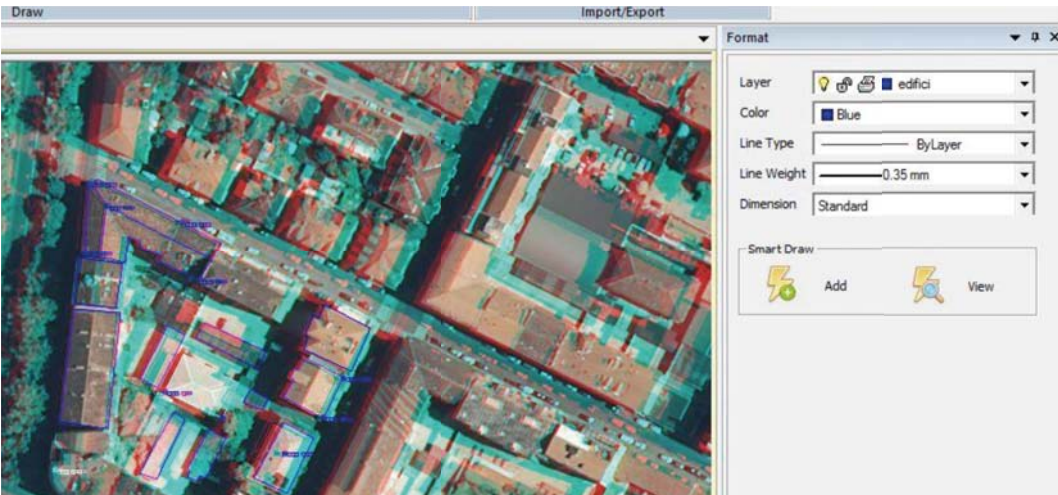

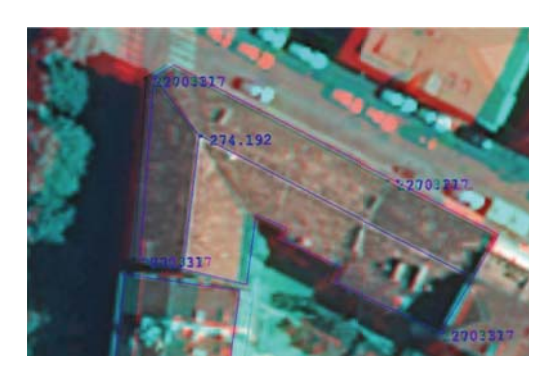

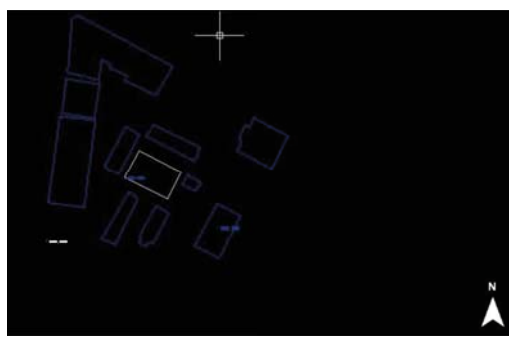

Con questi semplici passaggi si è effettuata la restituzione degli oggetti presenti sul territorio e tutto questo potrà essere sfruttato per costruire una cartografia

È stato creato ad esempio un *layer* "edifici" di colore blu per gli edifici. Si sono disegnate le polilinee chiuse per definirne i contorni. Sono stati poi quotati vari punti utilizzando due differenti livelli di quotatura con lo scopo di differenziare la linea di gronda (quota inferiore) dalla linea di colmo (quota maggiore).

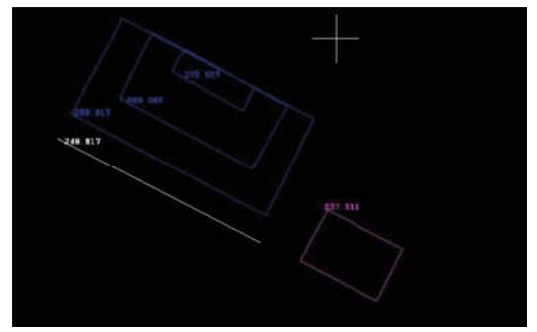

più o meno dettagliata della zona di interesse. Nella figura a sinistra si sono messi in evidenza solo gli elementi ripresi attraverso l'uso delle polilinee chiuse. Mentre in quella soprastante un edificio con tre diversi livelli di quotatura (in blu), il marciapiede (linea bianca) e un secondo edificio (in magenta).

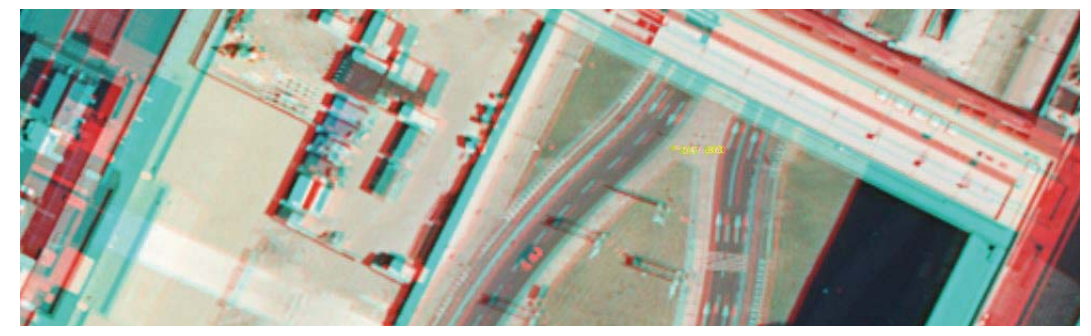

Sono state inserite nelle caselle gialle le coordinate globali dei punti in facciata, avendo cura di eliminare le caselle inutili. Nelle caselle arancioni sono state inserite le coordinate (X,Y) di due punti del piano per l'orientamento nel sistema fotogrammetrico; nell'ordine prima il più a sinistra (punto 4) e poi il più a destra (punto 6) guardando la facciata. Tali punti sono stati scelti in modo tale da appartenere allo stesso piano. Infine si ottengono così le coordinate nel sistema locale. Le coordinate fotogrammetriche ottenute sono state copiate in un file .txt adeguatamente formattato, con la presenza di due spazi tra ogni colonna e il punto come separatore decimale, per permetterne il caricamento all'interno del software RDF.

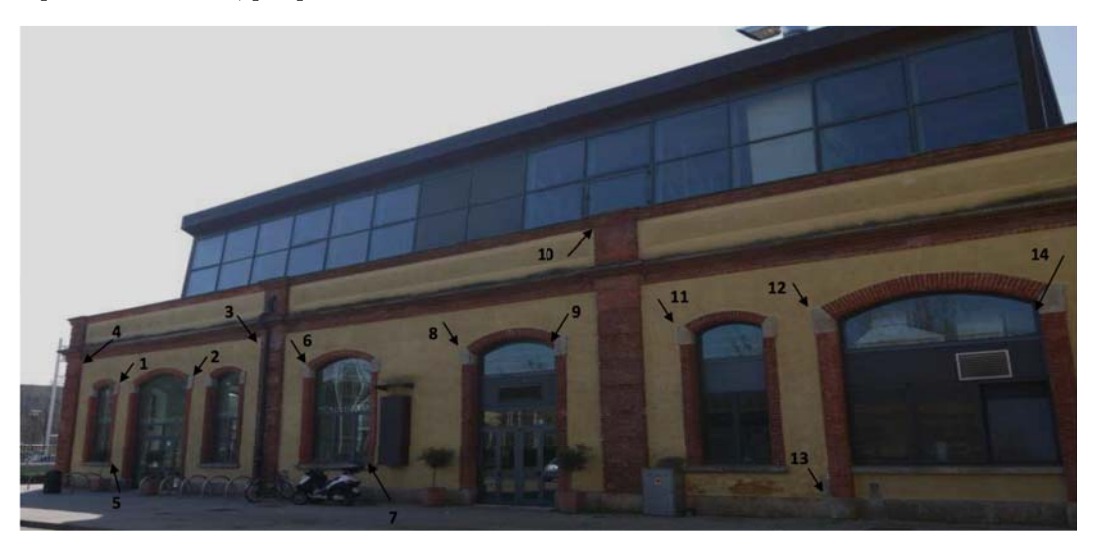

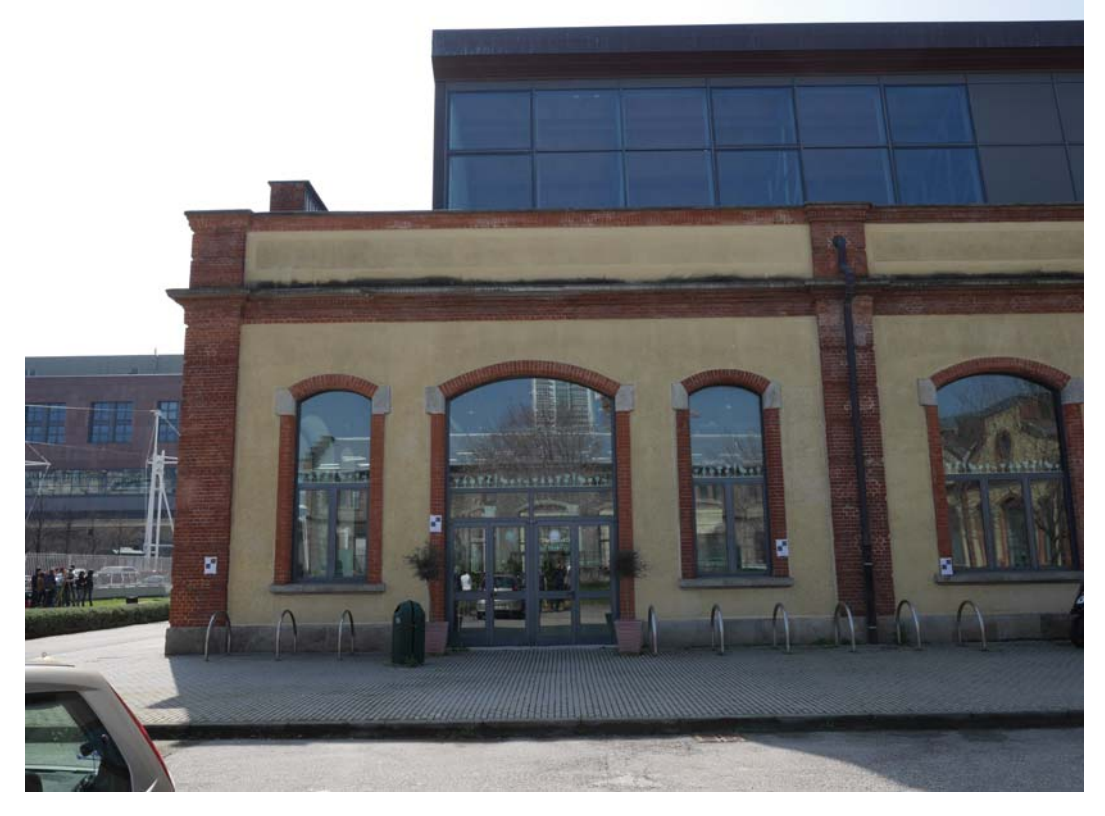

P1210442.JPG

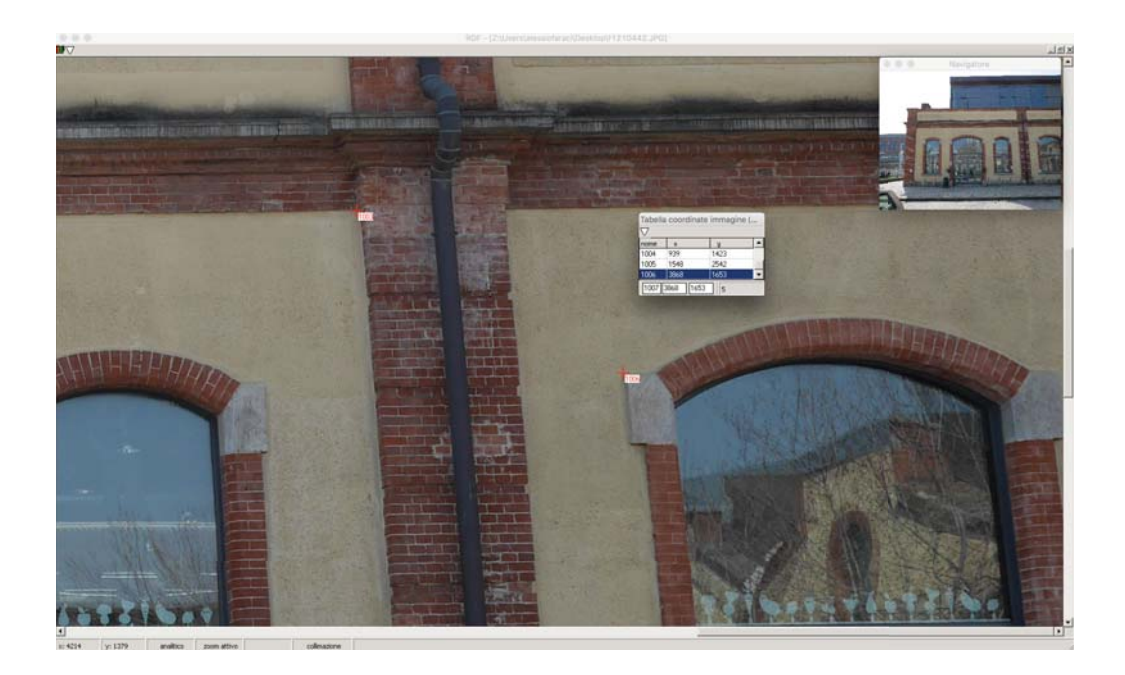

3) Si procede ora con l'inserimento delle coordinate oggetto. Le coordinate oggetto sono fornite nel file Excel contenuto nella cartella dell'esercitazione e vanno inserite nel programma caricando un file .ogg opportunamente costruito che deve avere la struttura che segue: "ID marker" "X" "Y" (tra le varie colonne di dati sono presenti due spazi ed i decimali sono separati dal punto).

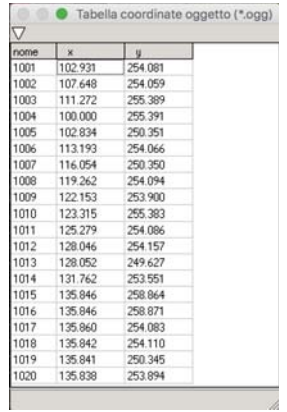

4) Si procede ora con la creazione della tabella unione che consente l'associazione delle coordinate oggetto con le coordinate immagine.

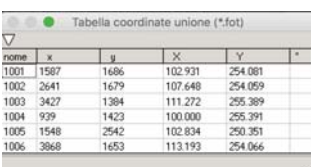

## *Raddrizzamento geometrico:* (metodo più veloce ma meno preciso)

1) Caricata l'immagine si tracciano le rette orizzontali e verticali (quelle orizzontali da sinistra verso destra, quelle verticali dal basso verso l'alto)

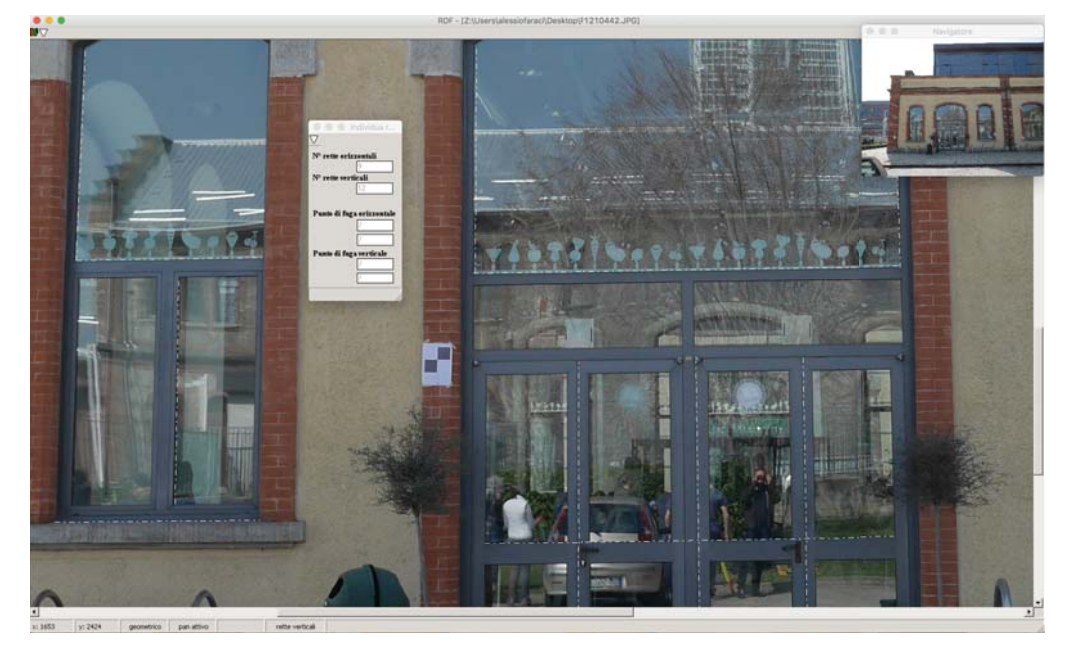

- 2) Si calcolano i punti di fuga e i parametri di trasformazione
- 3) Si seleziona l'area di ricampionamento
- 4) Col comando RDF si esegue il raddrizzamento inserendo sull'immagine una dimensione di larghezza e di altezza note, ottenendo così l'immagine corretta

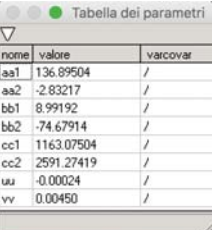

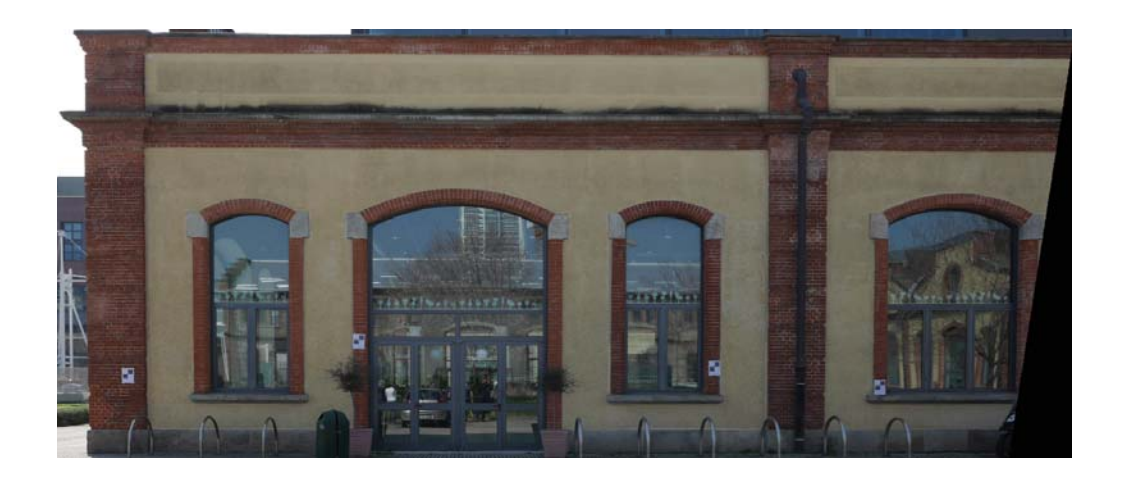

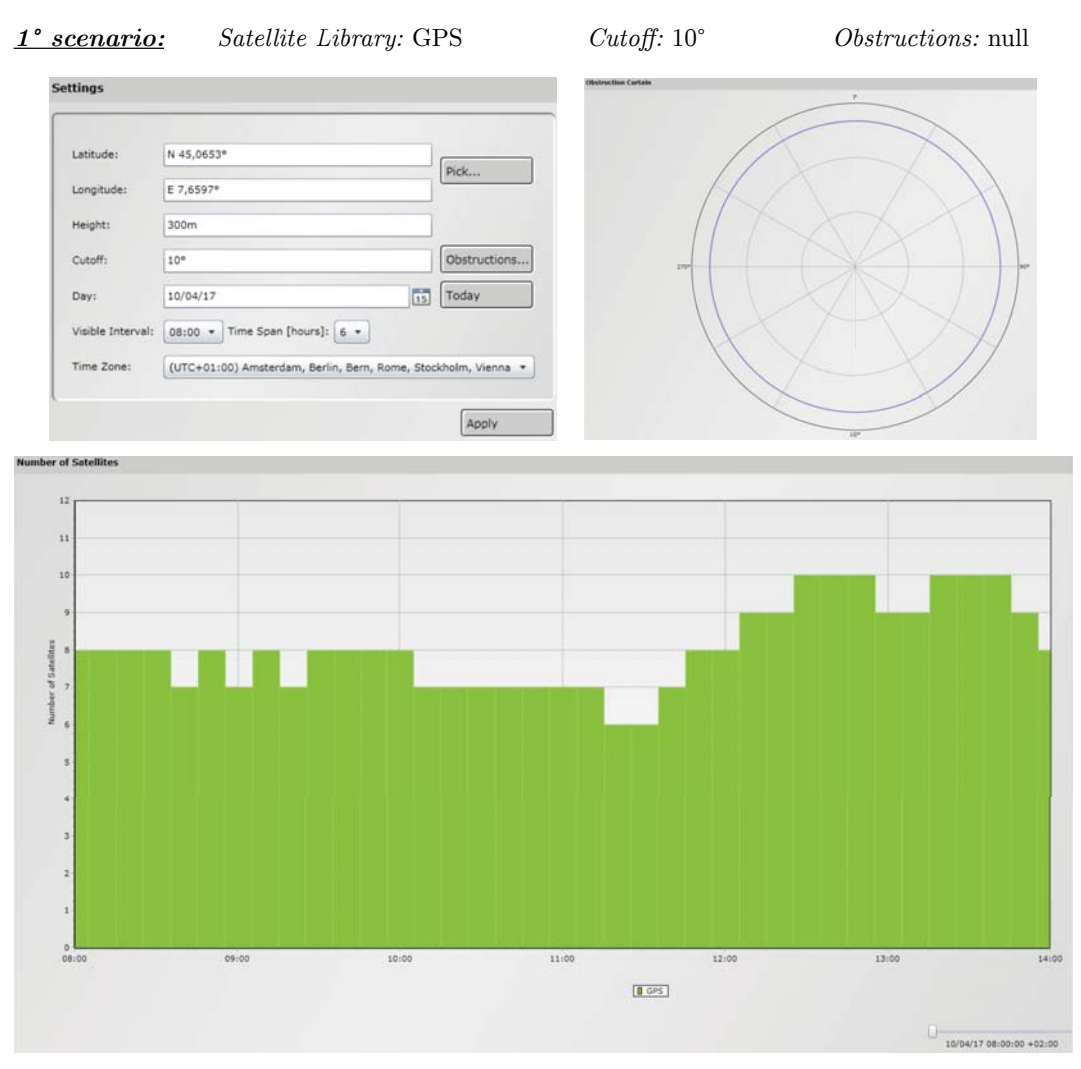

Si è pervenuti così al grafico sovrastante che mostra il numero di satelliti visibili dalle ore 8:00 alle ore 14:00. Si nota come non ci siano periodi nella quale è impossibile effettuare il rilievo in quanto il numero minimo di satelliti sempre visibili è 6 (mentre il minimo necessario è di 4 satelliti).

Il vero parametro che caratterizza la qualità dei satelliti è il *PDOP* : esso, dipendente dalle varianze lungo le coordinate x,y,z. Se è minore di 3, indica una buona configurazione satellitare. I valori dei DOP dipendono dalla matrice di *Var-Covar* ipotizzata a priori, nella quale sulla diagonale troviamo le 4 varianze delle quatto incognite: 3 incognite di posizione, 1 incognita temporale. Questa si differenzia da quella stimata per un fattore di proporzionalità pari proprio alla varianza iniziale. Nel grafico a pagina seguente, notiamo che il DOP (in riferimento alla curva verde) raggiunge un massimo di 4,1 intorno alle 11:20. La curva tende a crescere nell'intervallo temporale (10:00 - 11:30) in cui si svolgerà l'esercitazione, ma comunque con valori al di sotto di 3 fino più o meno alle 11:15, il che indica una buona dislocazione satellitare fino a quel momento. In conclusione possiamo affermare che il periodo migliore risulta essere quello che va dalle 10:00 alle 11:00.

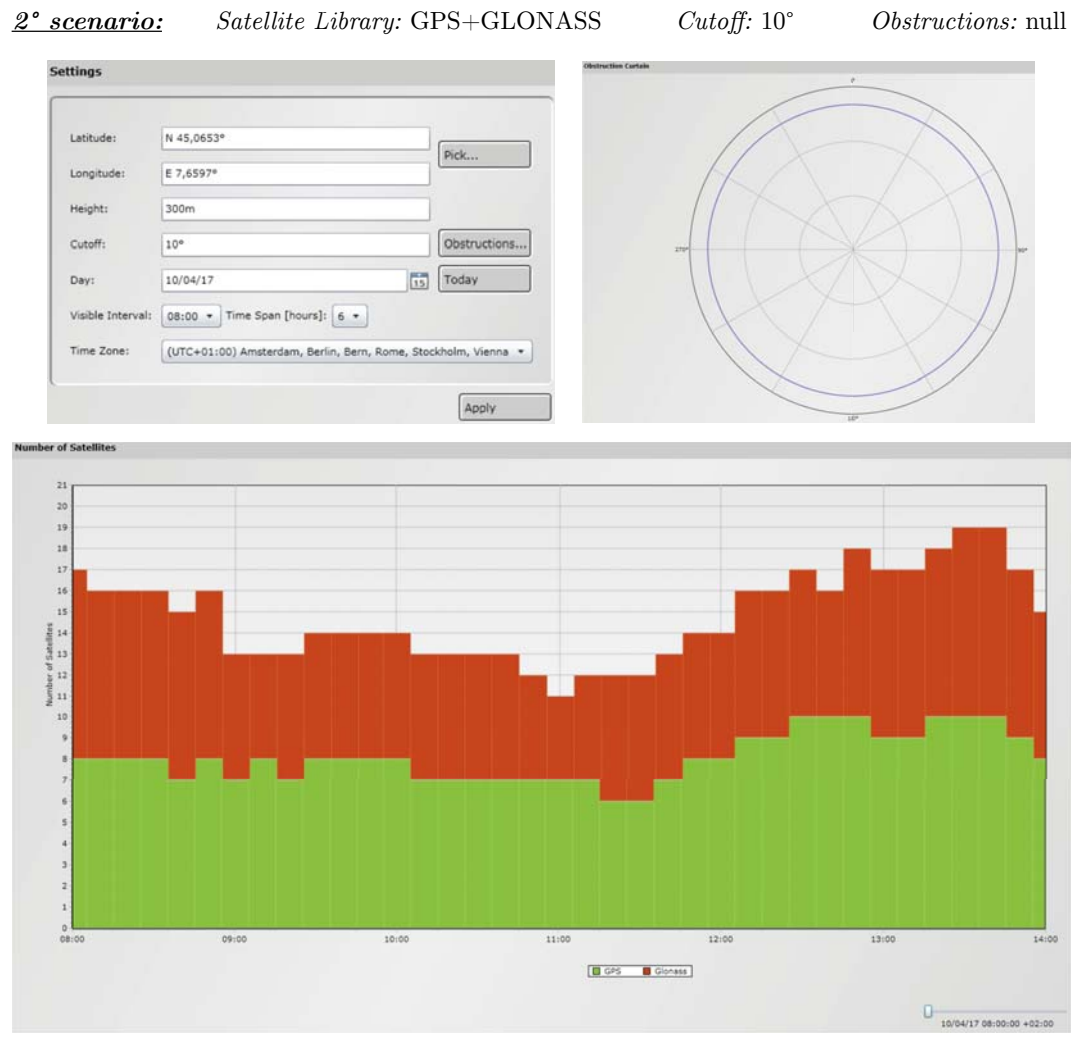

Si è pervenuti così al grafico sovrastante che mostra il numero di satelliti visibili dalle ore 8:00 alle ore 14:00. Si nota come non ci siano periodi nella quale è impossibile effettuare il rilievo in quanto il numero minimo di satelliti sempre visibili è 6 (mentre il minimo necessario è di 4 satelliti). Si nota in oltre come il numero di satelliti disponibili sia aumentato di molto aggiungendo pure la costellazione GLONASS. La finestra temporale ottima sarebbe, guardando solo in numero di satelliti, quella che va dalle 13:00 alle 14:00 in quanto si ha un alto numero di satelliti disponibili.

Nel grafico a pagina seguente, notiamo che il DOP (in riferimento alla curva verde) raggiunge un massimo di 2,25 intorno alle 11:00. Eccetto per questo picco la curva tende a rimanere costante ad un valore approssimativo di 1,4. Nell'intervallo temporale (10:00 - 11:30) in cui si svolgerà l'esercitazione, esso ha valori al di sotto di 3 fino. Ciò implica una buona dislocazione satellitare per tutta la finestra temporale di misurazione. Quindi con degli strumenti multicostellazione i DOP si abbattono perchè il numero di satelliti visibili è maggiore e la conformazione geometrica ha una migliore dimensione.

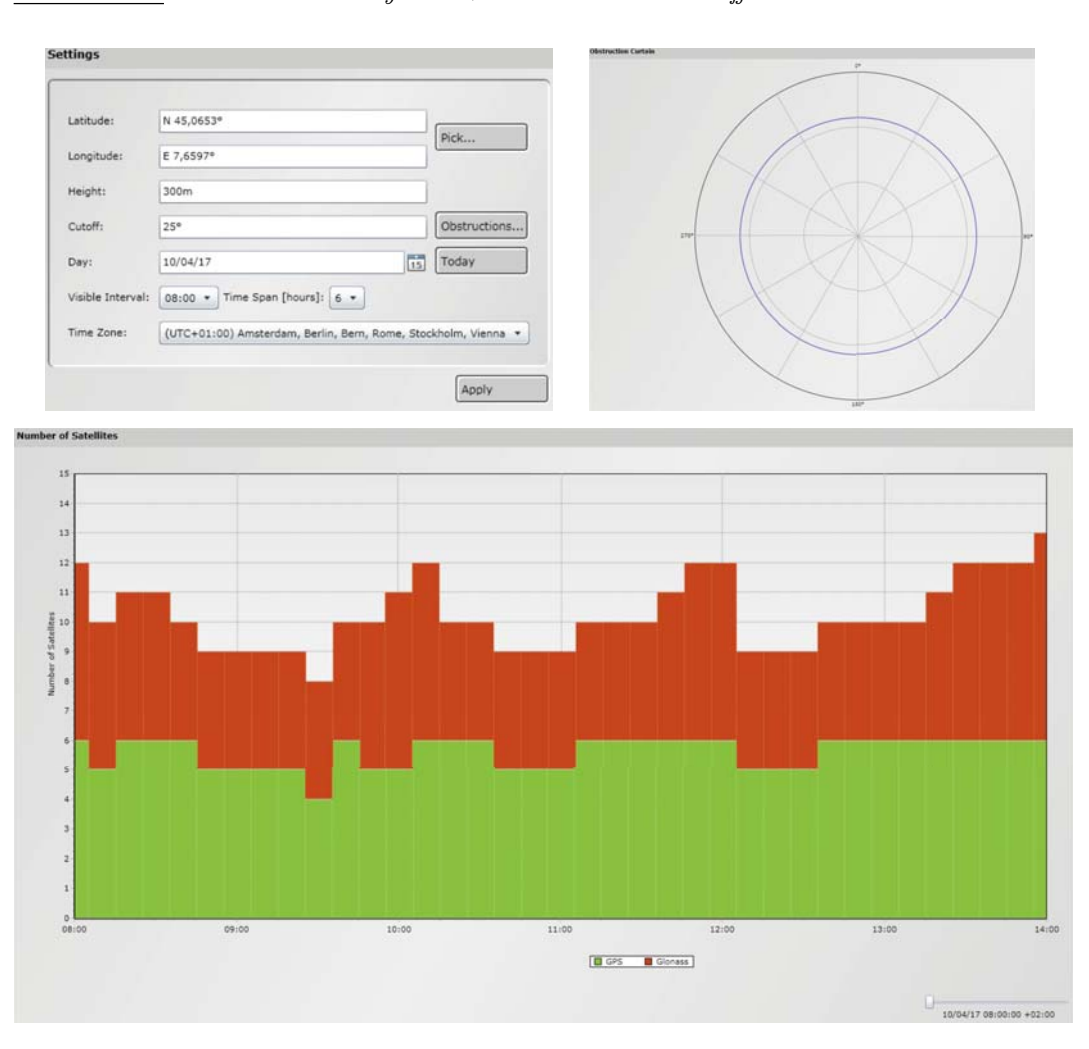

## *3° scenario: Satellite Library:* GPS+GLONASS *Cutoff: 25*° *Obstructions:* null

Si è pervenuti così al grafico sovrastante che mostra il numero di satelliti visibili dalle ore 8:00 alle ore 14:00. Si nota come non ci siano periodi nella quale è impossibile effettuare il rilievo in quanto il numero minimo di satelliti sempre visibili è 4 (il minimo necessario è di 4 satelliti). Si nota in oltre come il numero di satelliti disponibili sia diminuito modificando imponendo un cutoff di 25°. La finestra temporale ottima sarebbe, guardando solo in numero di satelliti, quella che va dalle 13:30 alle 14:00 in quanto si ha un alto numero di satelliti disponibili. Mentre quella peggiore è quella che va dalle 9:30 alle 10:00 (minimo di satelliti).

Nel grafico a pagina seguente, notiamo che il DOP (in riferimento alla curva verde) raggiunge un massimo di 6,6 intorno alle 11:00. Questo non è l'unico picco, ma ci sono anche altri punti di massimo relativi al di sopra del valore limite 3. Ciò significa che con un cutoff di 25° la dislocazione dei nostri satelliti peggiora in quanto sono posizionati più in prossimità dello zenit. Quindi le nostre misurazioni non saranno ottime. Si individuano per tanto due fasce temporali migliori per effettuare le misurazioni dove il DOP risulta minore di 3: circa dalle 9:45 alle 10:20 e dalle 11:30 alle 12:15. Attenzione però, non è detto che il numero basso di satelliti visibili coincida col picco dei DOP, per cui le due informazioni sono correlate, ma non strettamente correlate. Bisogna quindi intrecciare le informazioni e ricercare la soluzione più efficiente.

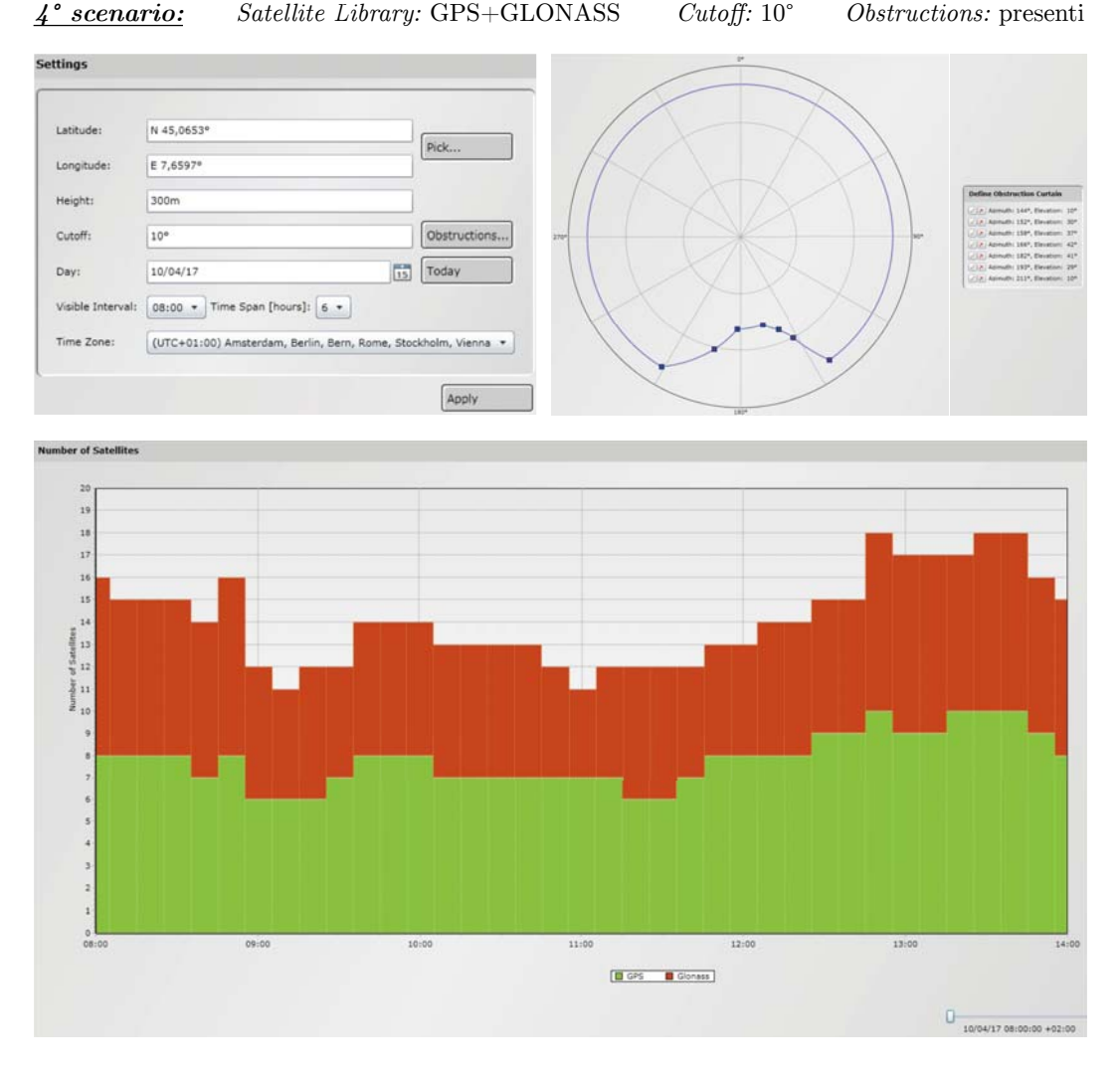

Si è pervenuti così al grafico sovrastante che mostra il numero di satelliti visibili dalle ore 8:00 alle ore 14:00. Si nota come non ci siano periodi nella quale è impossibile effettuare il rilievo in quanto il numero minimo di satelliti sempre visibili è 6 (mentre il minimo necessario è di 4 satelliti). Si nota in oltre come il numero di satelliti disponibili sia diminuito a causa delle ostruzioni in direzione Sud. La finestra temporale ottima sarebbe, guardando solo in numero di satelliti, quella che va dalle 13:00 alle 14:00 in quanto si ha un alto numero di satelliti disponibili.

Nel grafico a pagina seguente, notiamo che il DOP (in riferimento alla curva verde) raggiunge un massimo di 2,25 intorno alle 11:00. Un altro picco si ha tra le 9:00 e le 9:30, mentre rimane pressoché costante negli altri intervalli. Nell'intervallo temporale (10:00 - 11:30) in cui si svolgerà l'esercitazione, esso ha valori al di sotto di 3 fino. Ciò implica una buona dislocazione satellitare per tutta la finestra temporale di misurazione.

 *Cutoff:* 10° *Obstructions:* null

*5° scenario: Position:* Norway *Satellite Library:* GPS+GLONAS

Si consideri adesso il caso in cui le misurazioni siano effettuate in una zona prossima al polo nord. Supponiamo che la zona in questione si trovi in Norvegia. Si procede con il planning con un cutoff di 10° e senza alcuna ostruzione con a disposizione le costellazioni GPS e GLONASS.

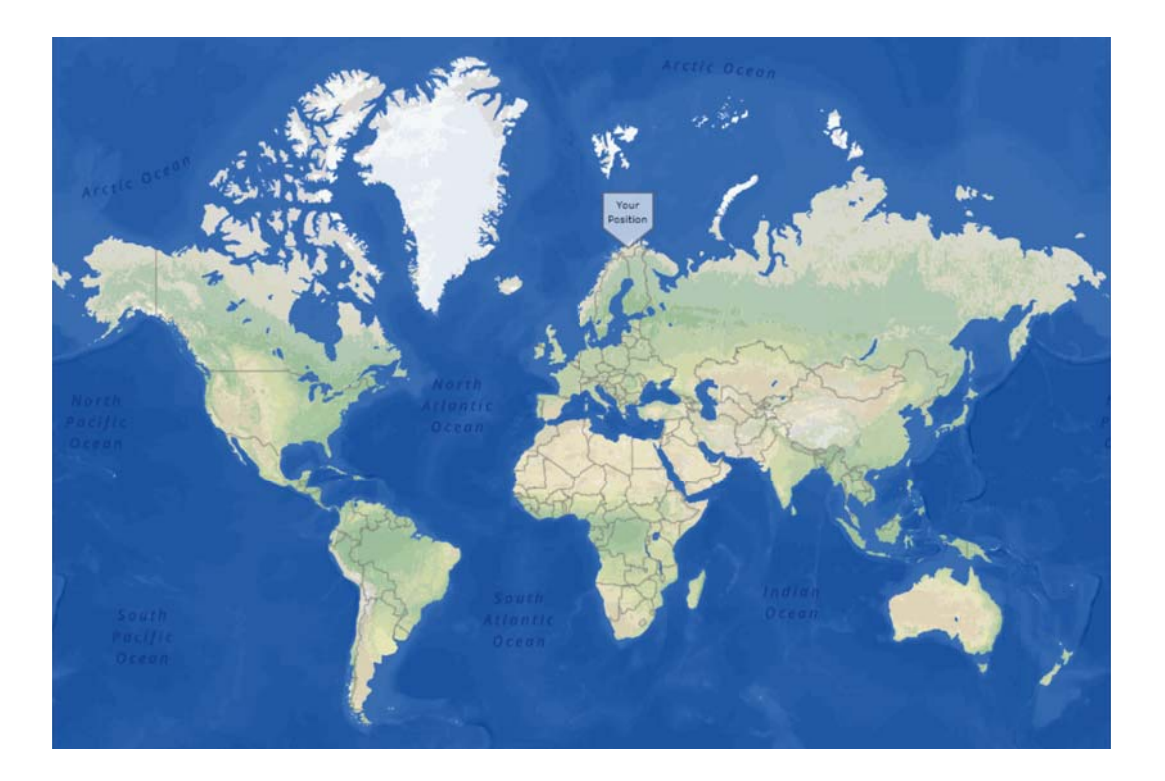

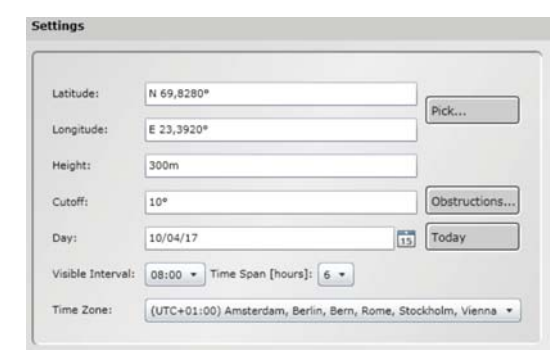

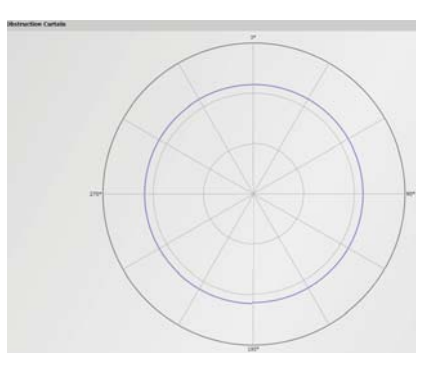

Sebbene l'indice PDOP sia inferiore a 3 (quindi ci aspetteremmo un buon posizionamento), se andiamo a valutare anche l'elevazione dei satelliti notiamo dei valori circa pari a 50/55. Essi indicano un'alta dislocazione poichè lo strato di atmosfera da attraversare è più spesso data la bassa elevazione del satellite. Dunque in sostanza avremo pochi satelliti con alte elevazioni. Il motivo è attribuibile al fatto che i piani di orbita dei satelliti GPS inclinati di 55° rispetto al piano equatoriale, di conseguenza non ci sarà mai nessun satellite che si troverà allo Zenit rispetto ai poli.

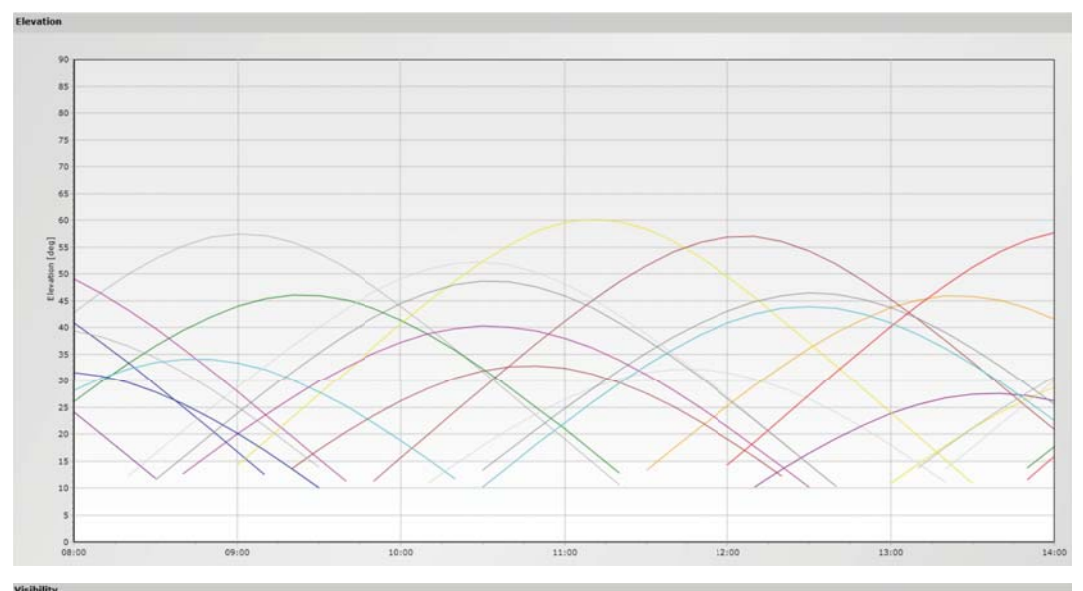

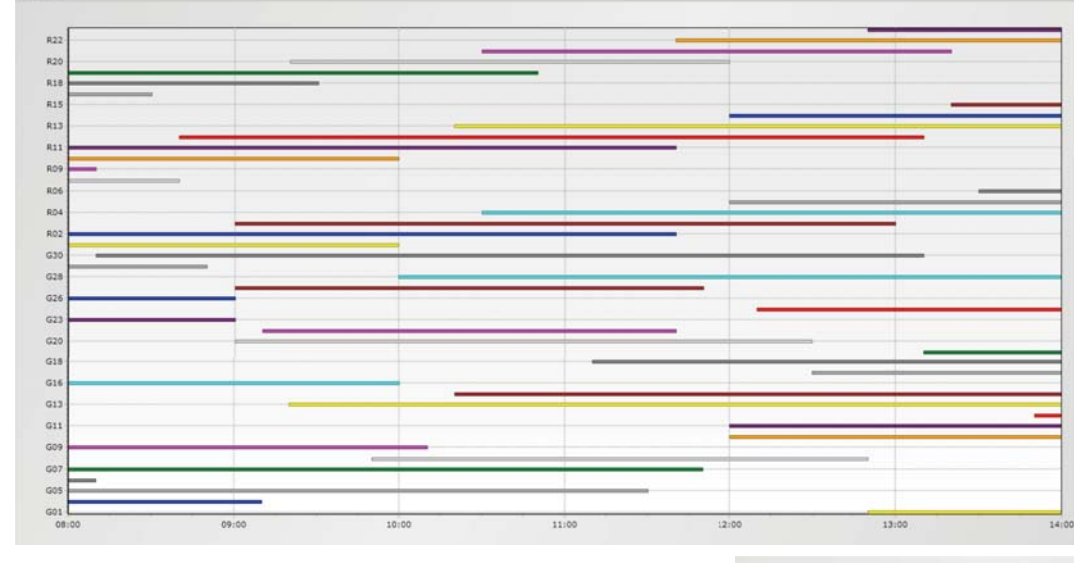

Anche per la visibilità vediamo che a differenza di prima sono pochi i satelliti che hanno una visibilità continua nell'arco di tempo scelto: quindi se volessimo effettuare delle misure, la fascia oraria che va dalle 12:00 alle 12:30 sembrerebbe la più efficiente.

Quello che si nota dallo Sky Plot è una presenza scarsa di satelliti allo Zenit (al centro dello Sky Plot).

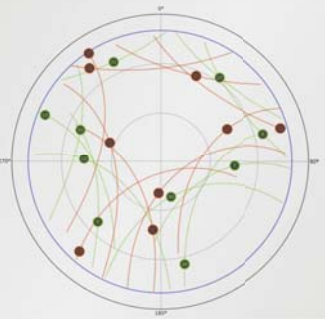

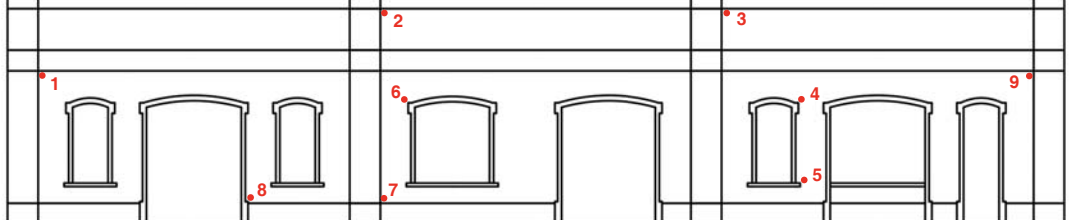

In seguito, scelti 9 punti lungo la facciata della mensa, se ne sono misurati angoli e distanze.

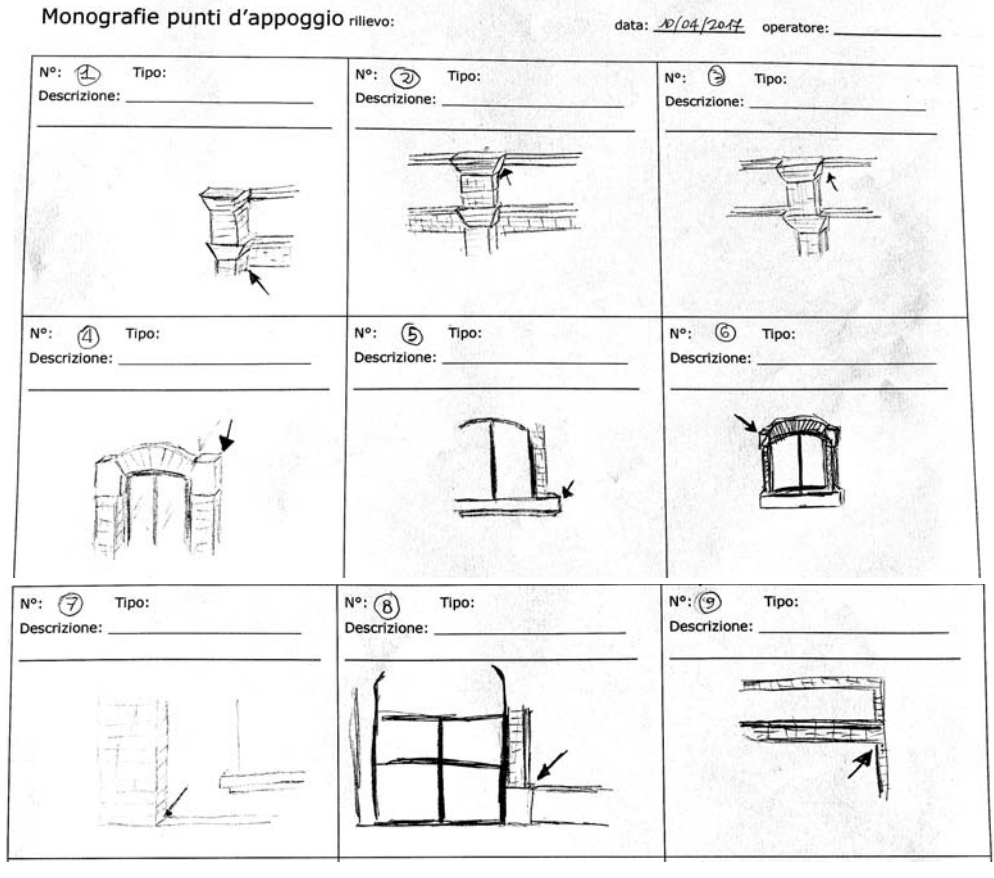

I risultati del rilievo sono riportati nella tabella seguente:

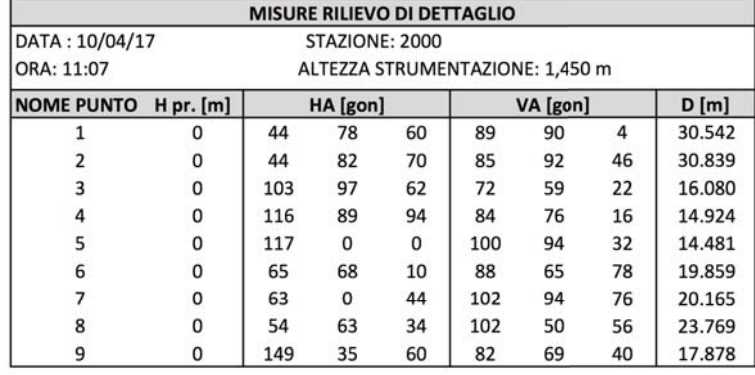

Si lancia *ArcMap* con un progetto bianco. Successivamente attraverso il comando *add data*, e solo dopo aver connesso la cartella di lavoro, si sono importati in sequenza: un ortofoto di precisione (formato raster), e i dati vettoriali contenuti all'interno del file A226031.*dwg* (visto dal software come una cartella speciale): annotazioni, punti, poligoni e polilinee. Questi dati vettoriali possono essere visualizzati dal software, interrogati, ma non editati in quanto l'unico tipo di file che *ArcGIS* è in grado di editare è lo *shape file* (.*shp*). Una volta fatto ciò, il sistema ci avverte tramite dei warning che il S.R. di questi dati è non noto come non nota è l'unità di misura della cartografia numerica. Quindi per primo si definisce l'unità di misura: il metro, essendo una cartografia di una porzione di territorio relativamente ampia. Il sistema di coordinate è definito tramite l'utilizzo del *toolbox*. In particolare dai *Data managment tools* e dal comando *define projection*. Si imposta dunque un sistema di riferimento Gauss Boaga di coordinate proiettate (per l'Italia: Roma 1940 Gauss Boaga). Questo S.R. e le relative coordinate sono salvate in un file con estensione .*prj*.

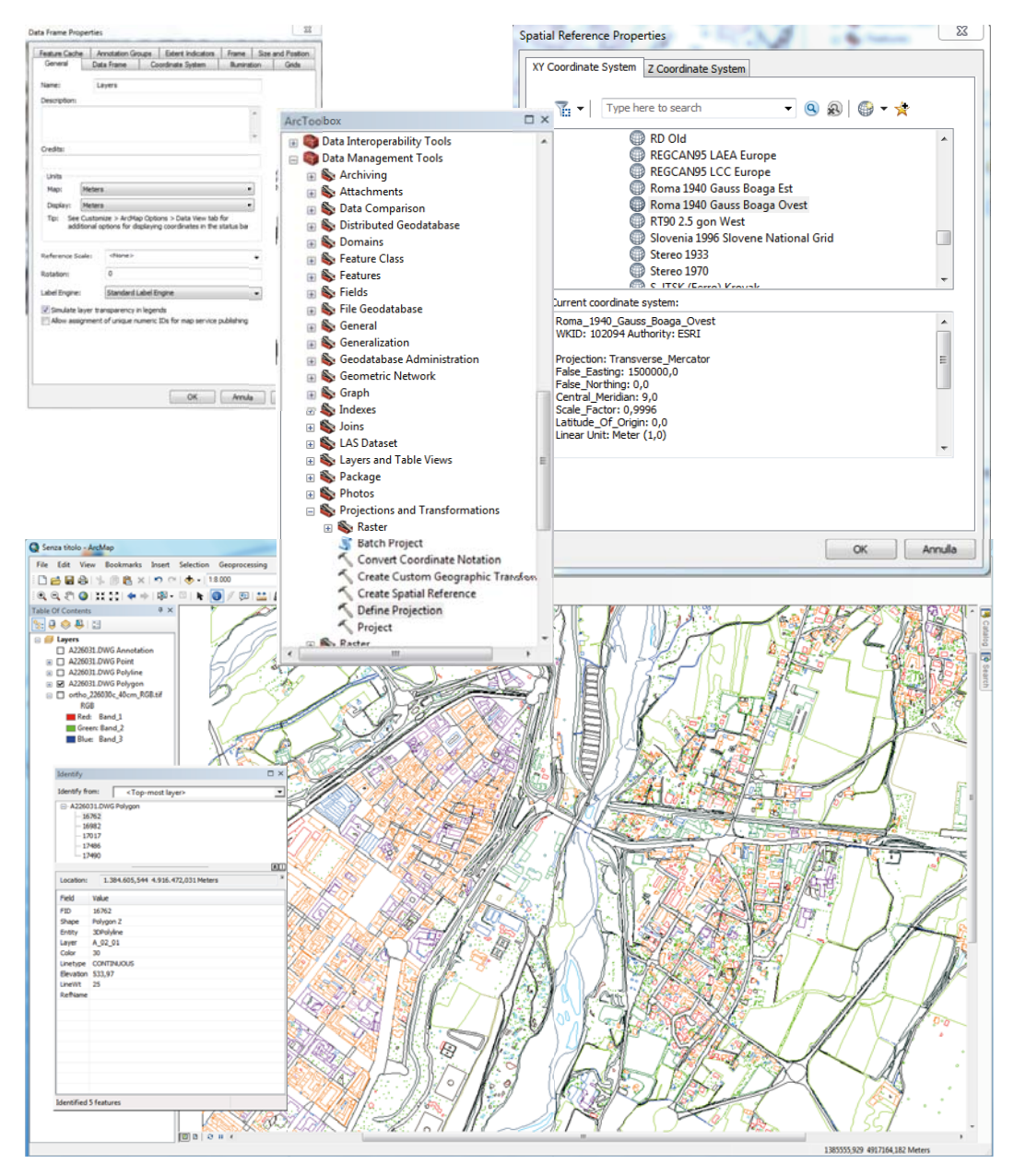

25

Dietro questa rappresentazione grafica vi è una banca dati associata: la *tabella degli attributi,*  nella quale i dati sono visualizzati in forma relazionale. Le righe sono le singole entità, le colonne sono i campi. Se clicco su una riga mi evidenzia un elemento della carta numerica. Dal codice, passando per il capitolato, si può risalire al significato dell'elemento. Si sono individuati i seguenti principali codici e i rispettivi significati:

- **A\_02%** : Edifici
- **A\_01%** : Strade
- **S\_08\_06**: Punti quotati al suolo
- **S\_08\_08**: Punti isolati al suolo
- **S\_08\_07**: Punti quotati in gronda

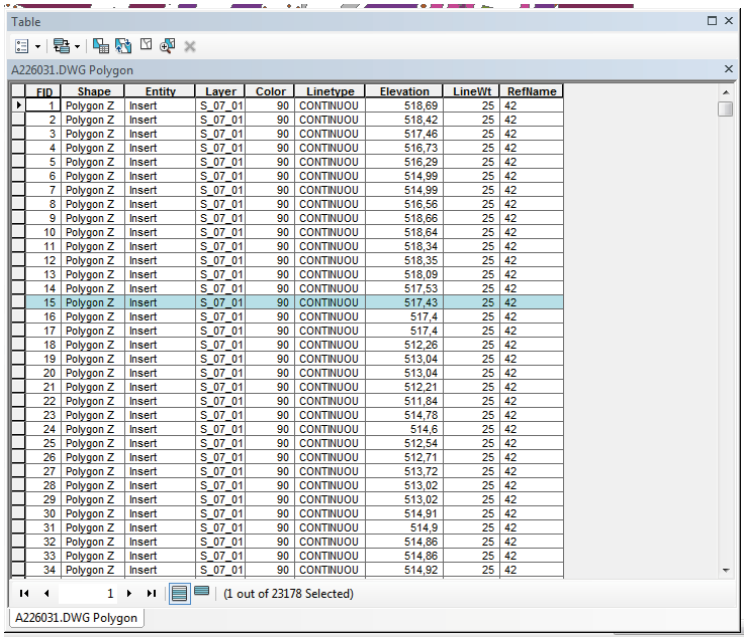

Usando il comando *Select by Attributes*. posso fare delle selezioni che accedono direttamente al database. Seleziono da dove voglio prendere i dati: doppio click su *Layer > Get Unique Values*.

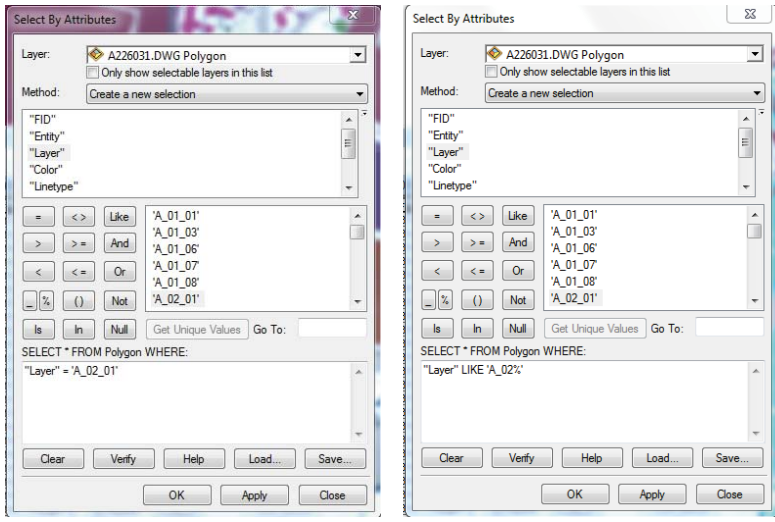

27

*Customize* > *Toolbars*: attivo la toolbar dell'editor

Per attivare la fase di editing devo definire quali dati voglio editare. Editor > start editing. Facciamo editing sugli edifici:

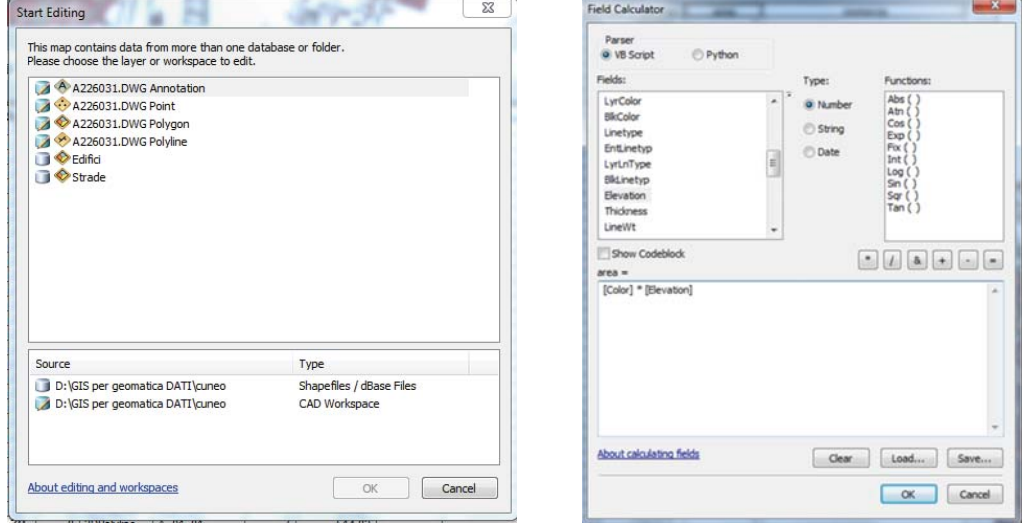

Se voglio inserire dei dati nel database lo posso fare in un modo automatico. Seleziono un campo > Field calculator per inserire delle formule di calcolo. Oppure il comando di calcolo geometrico. Quest'ultimo è stato utilizzato per calcolare l'area degli edifici.

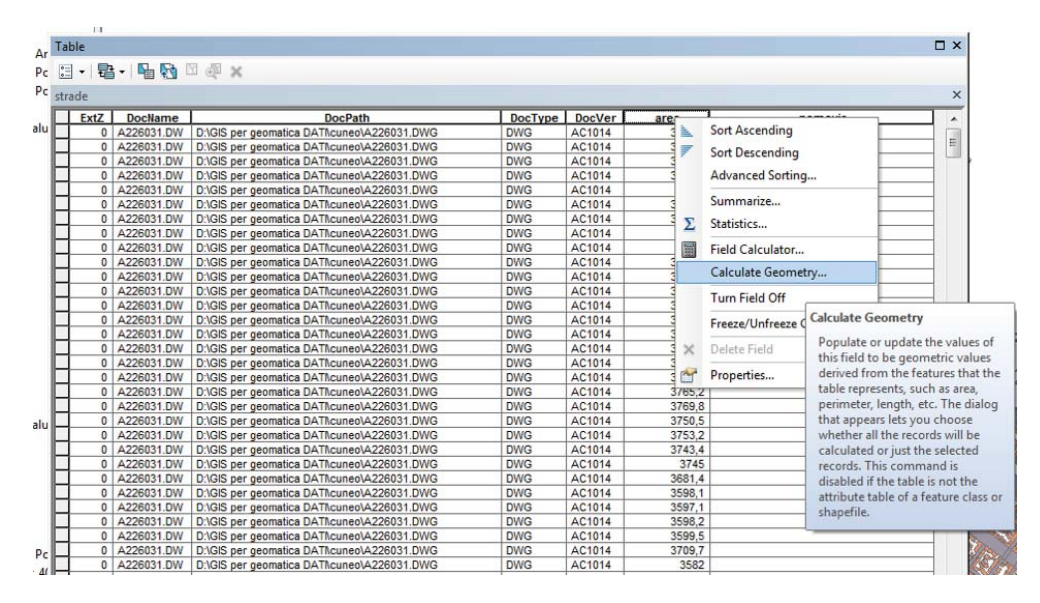

Editor > Stop editing pone fine a questa fase di editing. I risultati dell'editing possono essere utilizzati per fare una visualizzazione tematica in base al calcolo dell'area (edifici più grandi di un colore quelli più piccoli di un altro). Edifici  $>$  Properties  $>$  Symbology  $>$  Quantities  $>$ Value: area. (classify - equal interval)

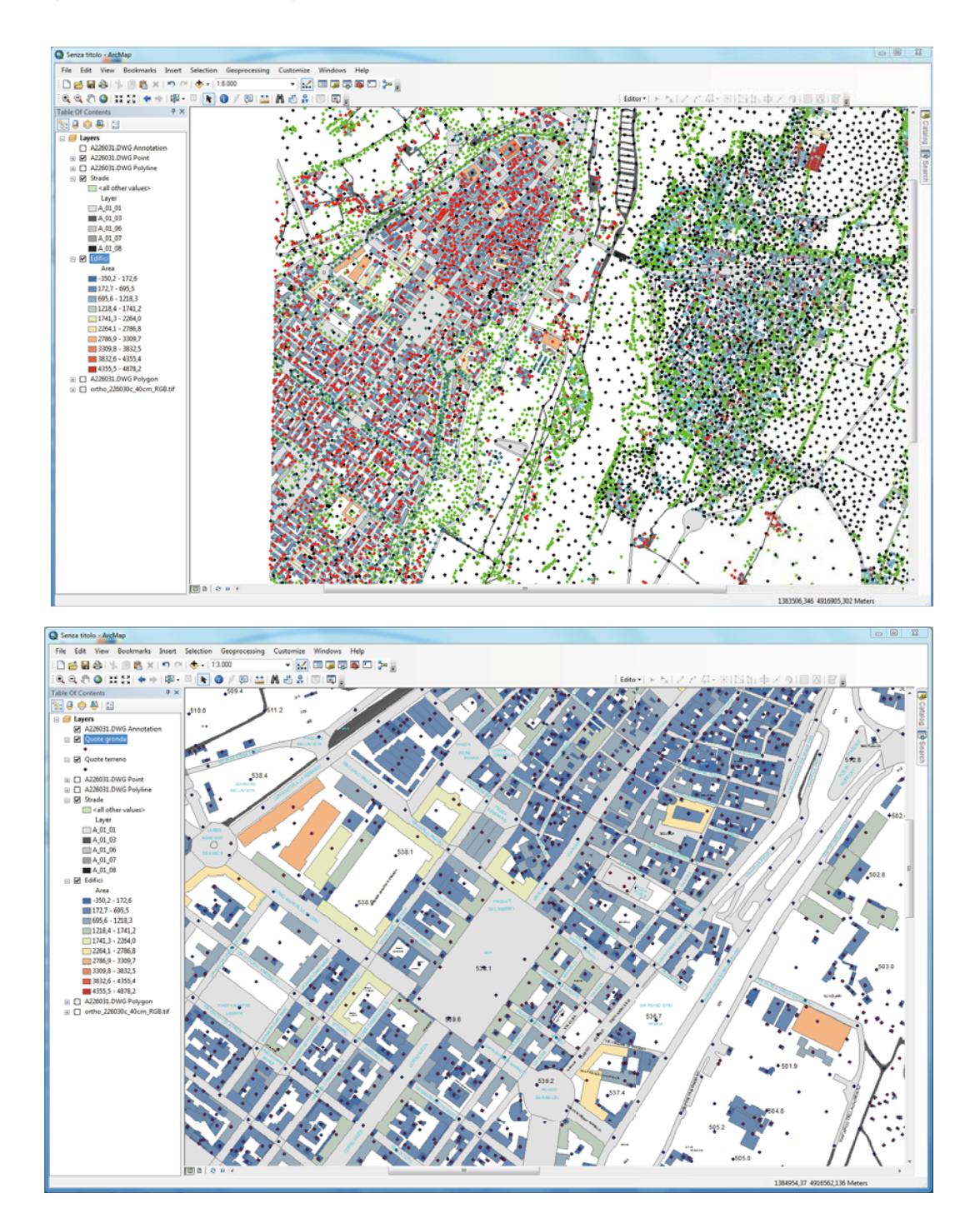

Per la realizzazione di una rappresentazione tridimensionale necessita un modello altimetrico. (DTM + Quota in gronda). I dati utili a tale scopo sono contenuti nei punti.

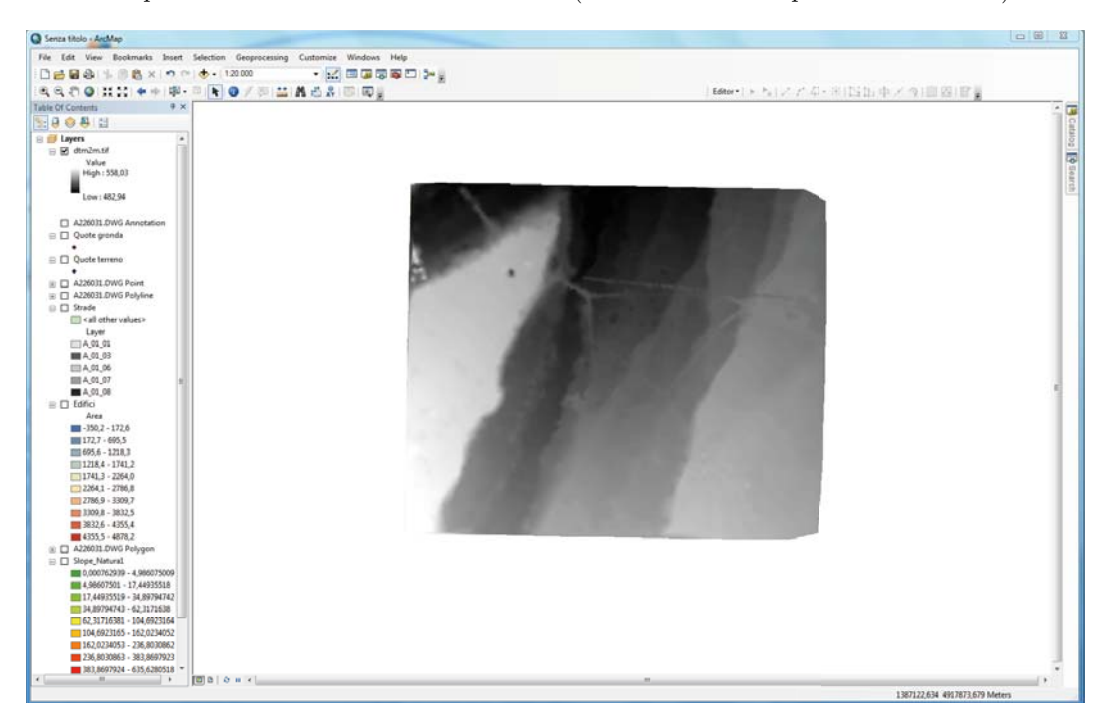

Infine si esporta il DTM all'interno della cartella (tasto dx > data export > formato tiff)

In aggiunta si è calcolata la pendenza tramite il comando *Slope* (pendenza in percentuale):

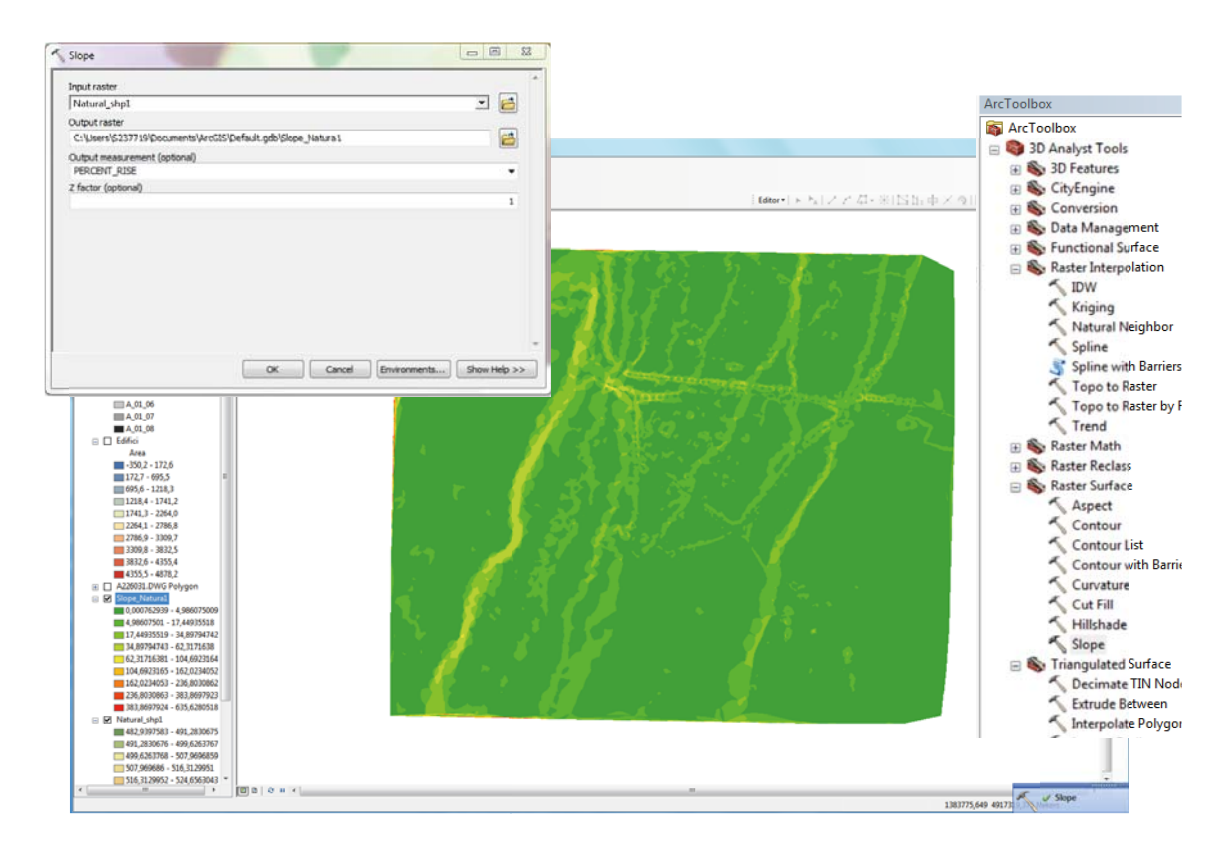

33

Bisogna indicare al software che il dato che abbiamo inserito è un DTM in modo tale da interpretare il dato stesso con le quote: si esegue il comando *layer properties* > *Base Heights* e si indica al software di utilizzare un'informazione di quota, presa dal DTM attraverso l'opzione *floating from a custom surface*. Si esegue poi il comando *RasterResolution*, che spinge la risoluzione della visualizzazione almeno al valore proprio del DTM. In questo modo si ottiene il modello 3D sul territorio. La stessa operazione va ripetuta con l'ortofoto.

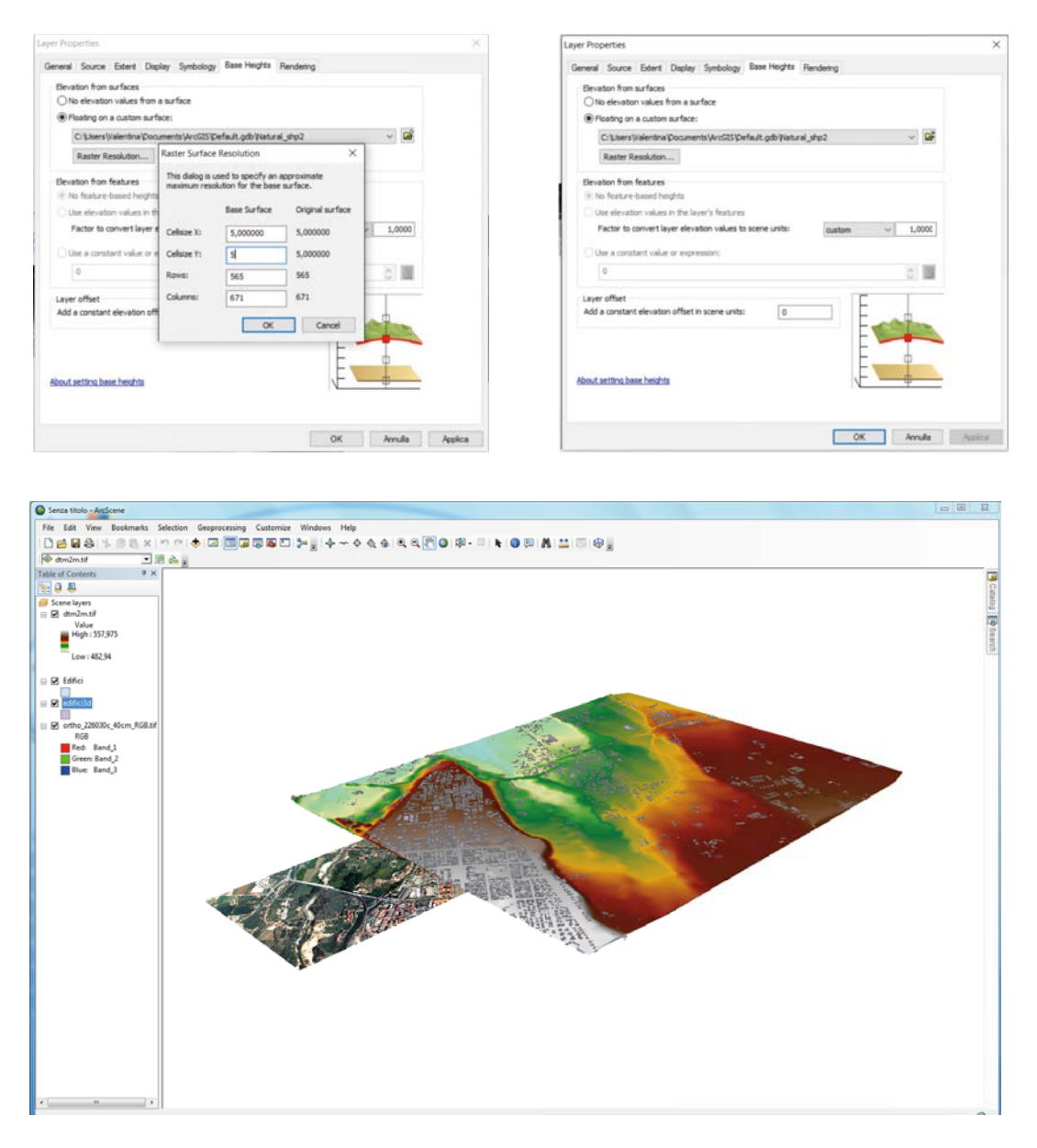

A questo punto si rendono visibili gli edifici come entità volumetriche, cioè si estrudono. Si clicca con il tasto destro, comando *Layer properties* > *Extrusion* per creare entità volumetriche. La quota è presa dal campo database Elevation\_1 e si estrude dalla base fino a quella quota mediante la scelta dell'opzione, *Using it as a validat features are extruded to*. In questo modo non è necessario indicare l'altezza dell'edificio.

# **ESERCITAZIONE 6**

## *Picchettamento RTK Esterno*

Si è eseguito un rilievo di dettaglio per mezzo di un apparecchio GNNS con stazionamento cinematico. Prima di iniziare le operazioni di rilievo RTK è stato necessario effettuare l'inizializzazione, cioè la determinazione dell'ambiguità di fase. Precisamente la disponibilità dei dati ricevuti dal rover e dalla base permettono al software del ricevitore di risolvere l'ambiguità di fase con precisione in tempi molto brevi. Questa operazione si esegue collegandosi ad internet (tramite il tasto F7). Una volta pronto, il ricevitore comincia ad assumere le coordinate del punto in cui staziona. Si centra la livella sferica in modo tale da non appesantire la misura di errori. Per le correzioni degli pseudo-range si fa leva sulla stazione permanente presente al Politecnico, ciò ci permette di avere misure in tempo reale delle coordinate dei punti con una precisione di centimetri eliminando gli errori legati all'orologio del ricevitore, a quello ionosferico e troposferico e a l'errore d'orbita. A questo punto si è pronti per assumere le coordinate dei punti lontani da possibili ostacoli come alberi e/o edifici stazionando sul punto per 10 secondi circa (maggiore è lo stazionamento sul punto migliore è il risultato). Per effettuare l'acquisizione si utilizza il comando *Ocupy*,

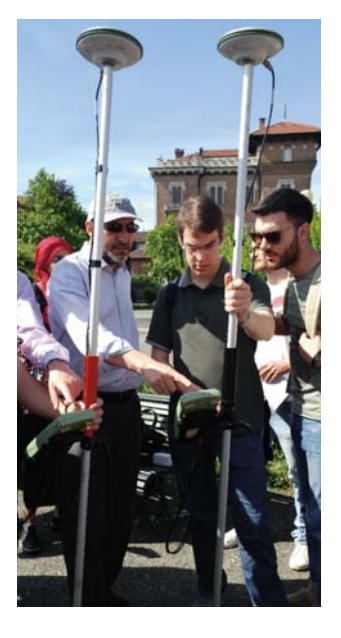

aspettando 4 o 5 epoche di misura, il comando *Stop* per fermare l'acquisizione e infine *Store* per salvare. Si ripete la procedura per tutti i punti necessari al rilievo. Nell'immagine sottostante, i punti rilevati sono quelli con numerazione fino a 37.

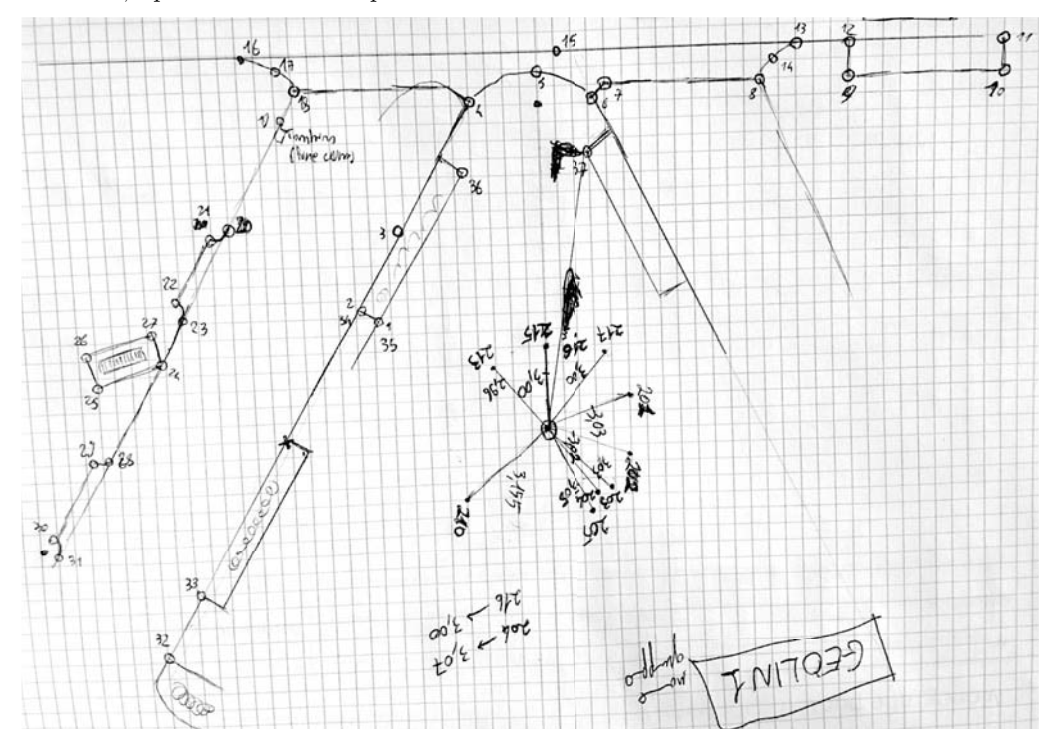

37

# **ESERCITAZIONE 7**

## *Trattamento GNSS e appoggio*

Lo scopo è quello di eseguire un posizionamento relativo statico tra un master di coordinate note (stazione permanente TORI della regione Piemonte posizionata presso il Politecnico di Torino) e un rover di coordinate incognite, e successivamente di eseguire un processamento dei dati. E' stato utilizzato il software *Leica-Geo office* che permette di ottenere informazioni sui punti ricavati da un rilievo GNSS. I dati a cui ci si riferisce sono quelli ricavati dalla precedente esercitazione.

#### Stazione permanente:

- 3 file RINEX relativi alla stazione master posizionata sul tetto del Politecnico
- file ".17g" è relativo alle effemeridi dei satelliti GLONASS (con questa nomenclatura si indica l'estensione del file, in particolare 17 indica l'anno di acquisizione delle misure, la lettera finale ''g'' la costellazione GLONASS, mentre ''n'' si riferisce alla costellazione GPS)
- file ".17n" è relativo alle effemeridi dei satelliti GPS (entrambi i files .17g e .17n sono files di navigazione)
- file ".17o" è un file di osservazione che contiene misure di codice e di fase acquisite dal master

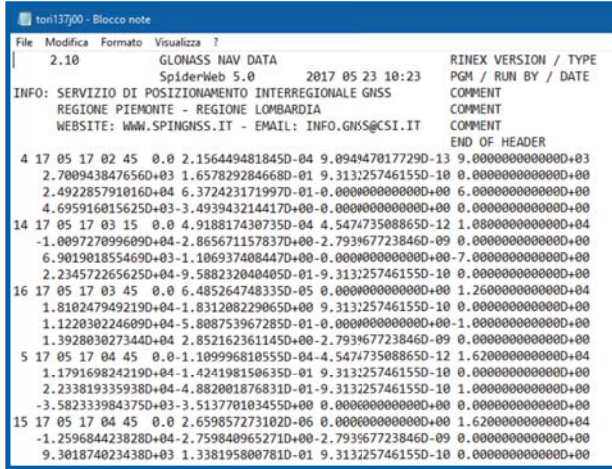

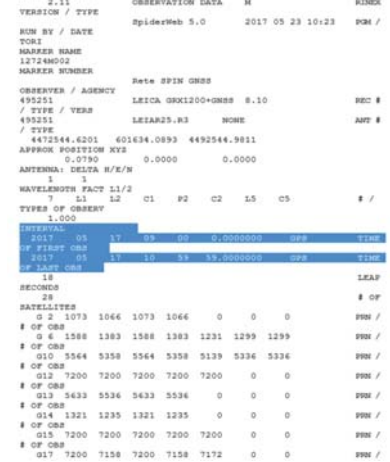

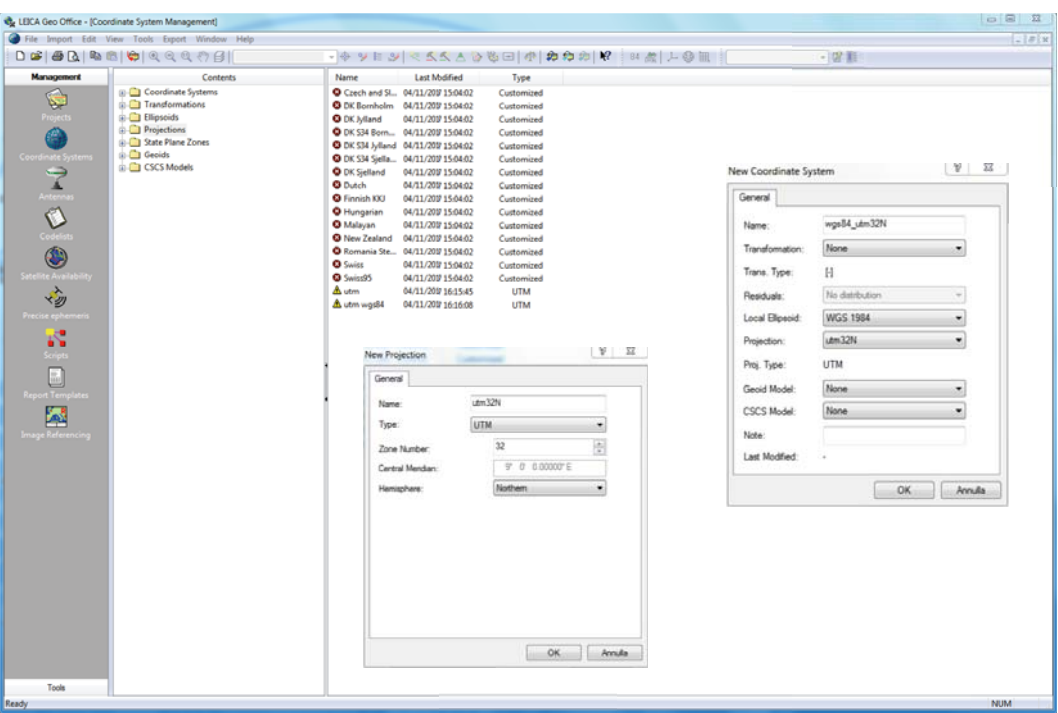

Fatto ciò abbiamo la possibilità di visualizzare nel sistema UTM 32:

- $\star$  Coordinate geocentriche
- $\star$  Coordinate geografiche
- $\star$  Coordinate cartografiche

 $84 \frac{40}{100}$ **●田**  queste sono le icone sulla barra dei comandi che permettono il passaggio da un sistema di riferimento all'altro.

### 2) PROCESSAMENTO DEI DATI

Si procede con la creazione di un nuovo progetto che sarà nominato ''post processamento''

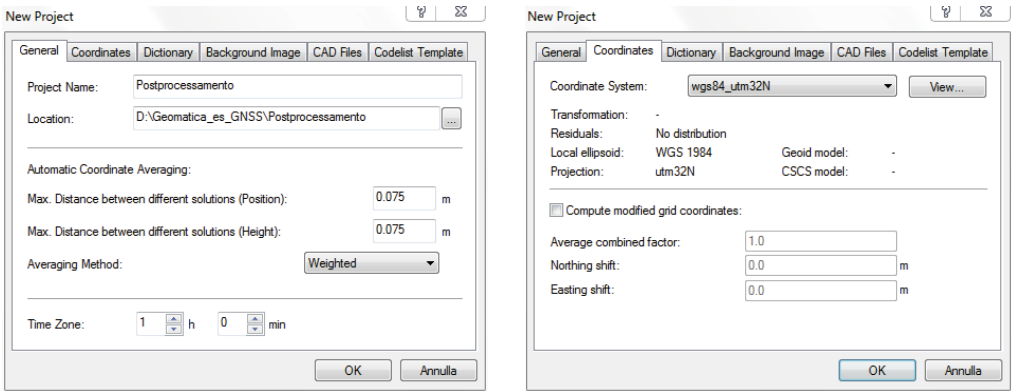

Successivamente stabiliamo l'altezza strumentale dell'antenna che può essere misurata in due modi :

- verticale
- slope

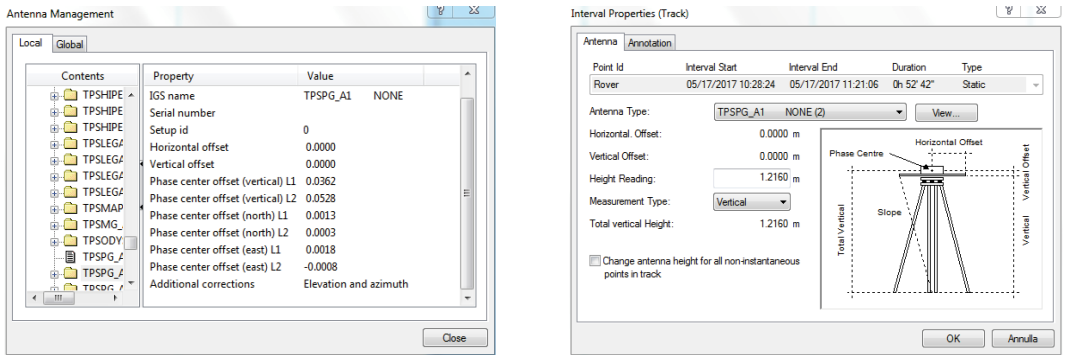

Adesso bisogna dire alla stazione master (TORI) che le coordinate sono note; quindi si seleziona la stazione master (tori) > tasto destro > edit point

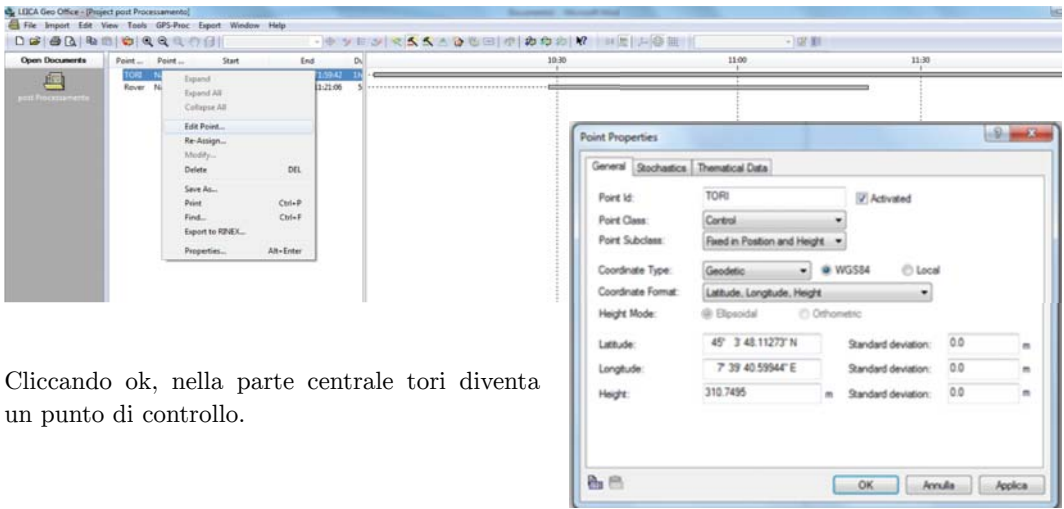

Se volessi ripetere l'intera procedura usando nuovi RINEX, potrei scaricarli dal seguente sito:

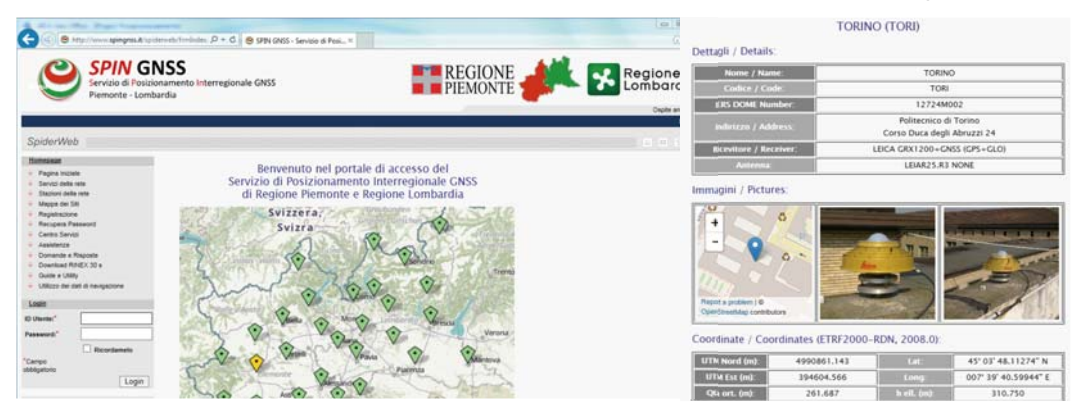

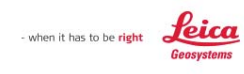

**Results - Baseline** 

#### **TORI - Rover**

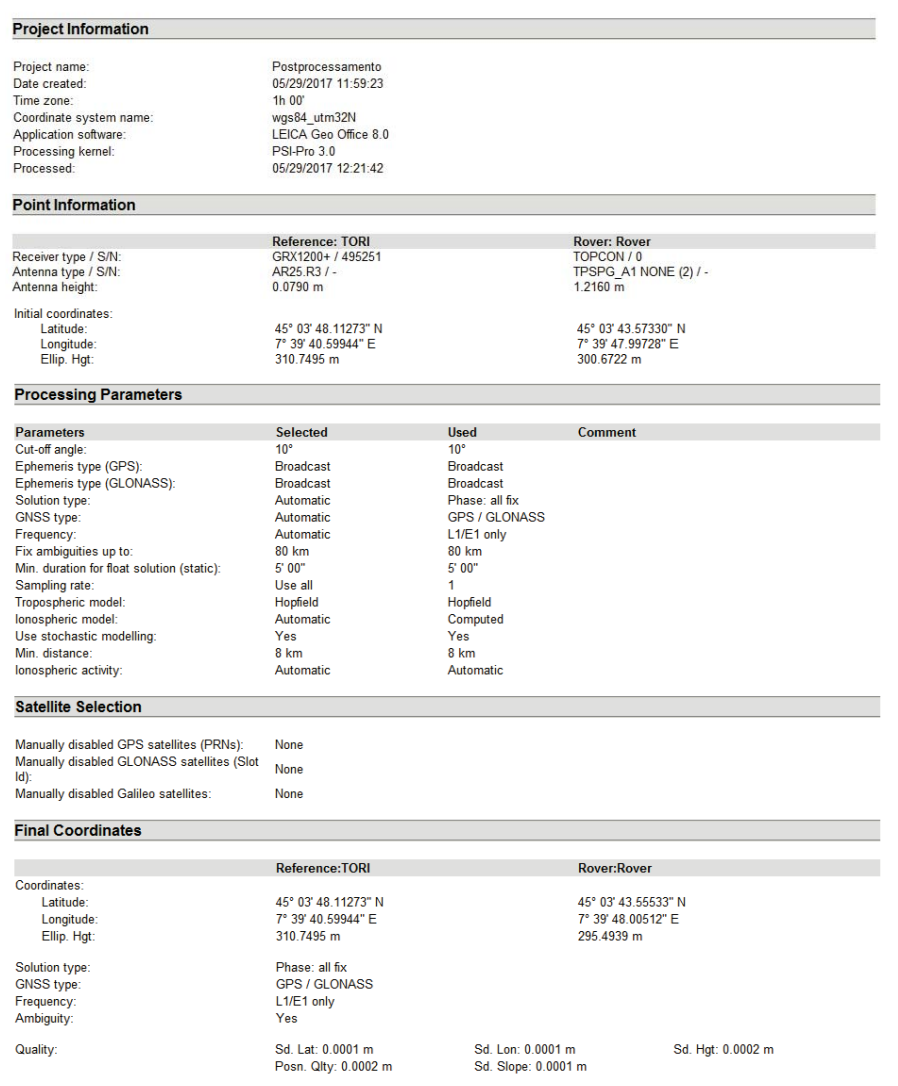

## 3) ESPORTAZIONE DEI DATI

Ci sono due modalità di esportazione dei dati:

- ASCII data (formato txt)
- Shape file

Si ottengono così questi risultati:

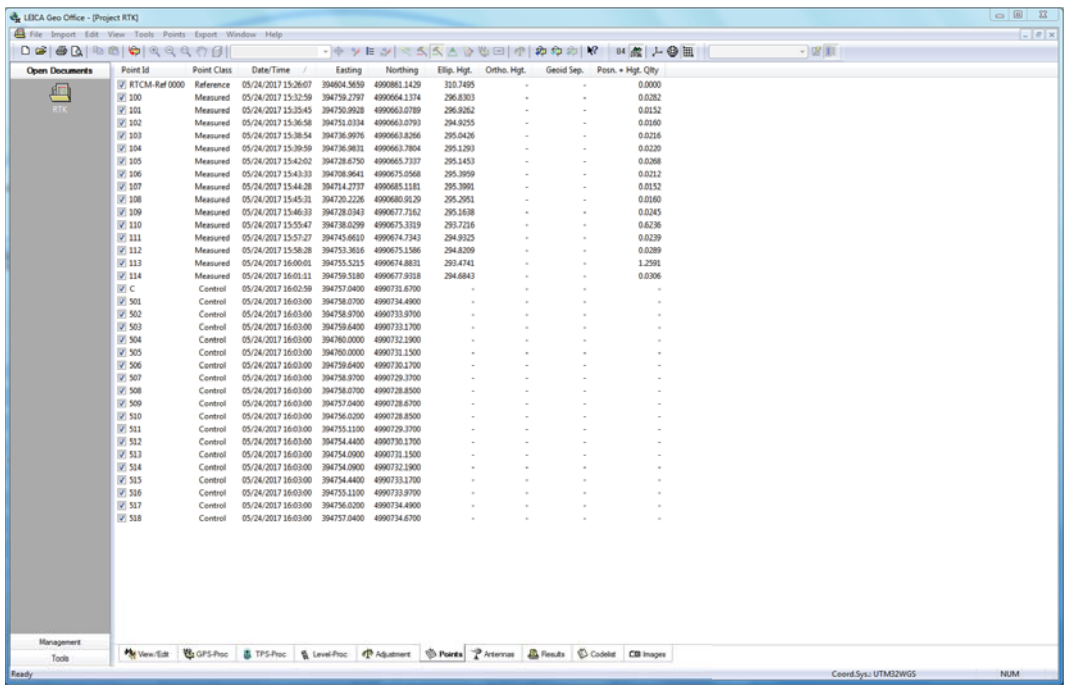

## 4) VISUALIZAZIONE DEL DATO

Nella tendina *view > edit* (in basso) si possono visualizzare i punti di dettaglio:

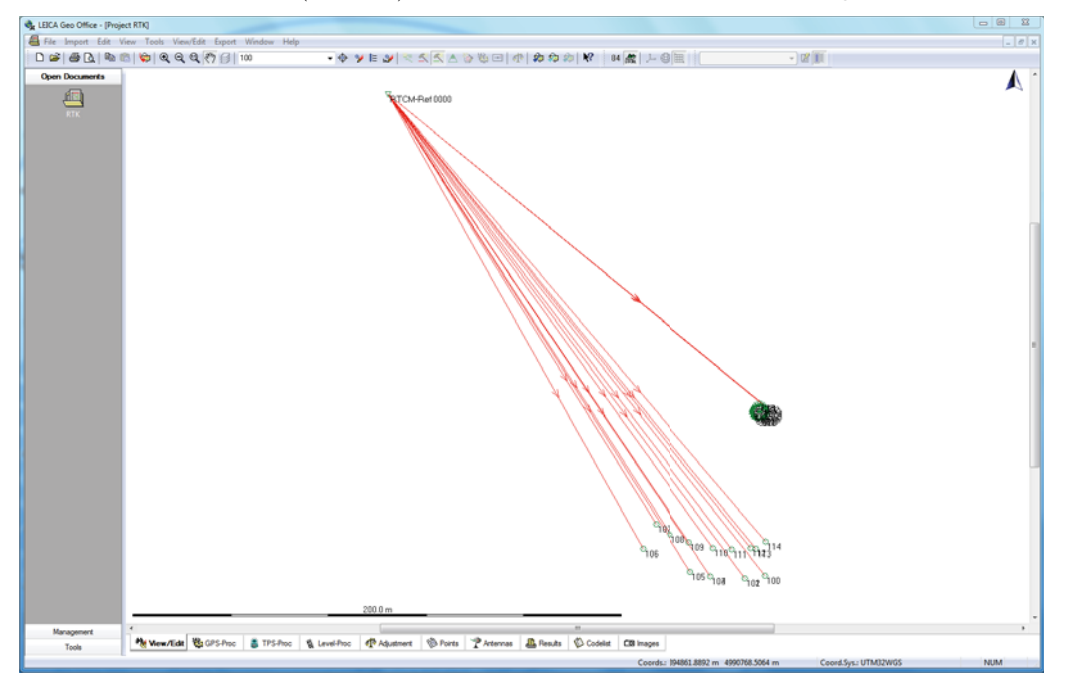

47

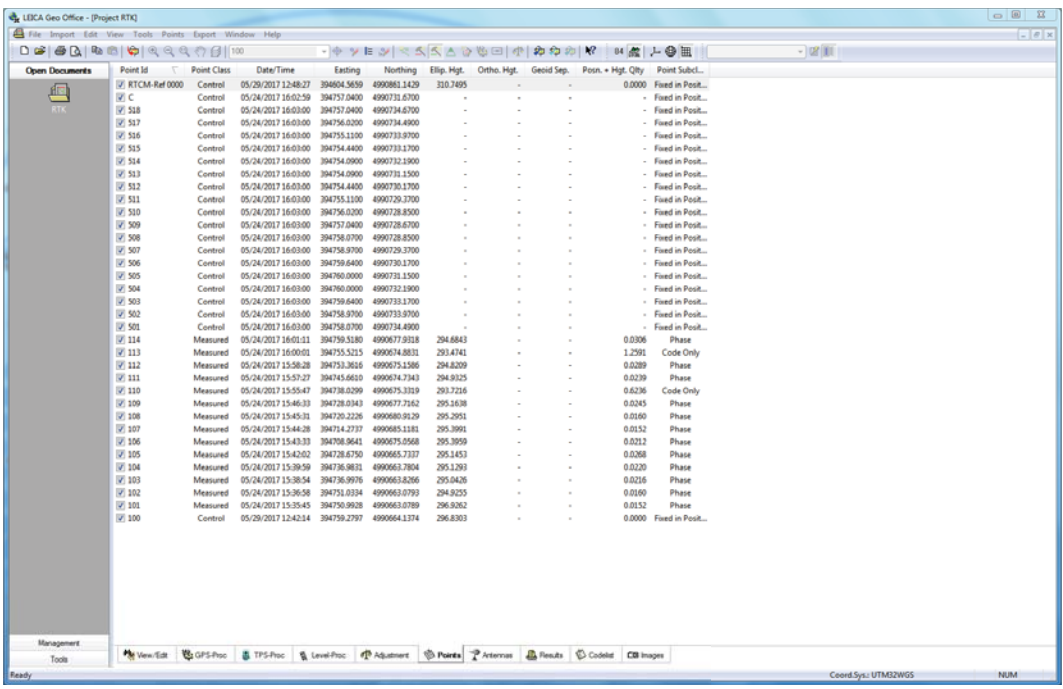

Le coordinate che sono state misurate nel rilievo reale avevano una loro precisione stimata, adesso possono essere confrontare con quelle imposte. Nell'immagine sovrastante si vedono i punti dopo la fase di processamento con le rispettive coordinate Est, Nord e altezza ellissoidica; i punti si differenziano in punti di controllo e misurati.

Per il rilievo di dettaglio è importante notare che gli errori che compaiono sono frutto soltanto di analisi statistica da parte del software, ad esempio presi due punti vicini non è detto quello che presenta un errore statistico più grande (con ambiguità di fase non fissata) sia da scartare in favore dell'altro (che al contrario presenta ambiguità di fase fissata). Infatti il software non riconosce gli artifici operativi che può compiere l'esecutore (come fissare l'ambiguità e spostarsi velocemente sul punto che presenta ostruzioni). Sta dunque all'utente capire, dopo il rilievo e il processamento, quelli che sono i punti corretti e quelli da scartare.

Per il picchettamento si possono confrontare i valori di controllo con quelli misurati così da sapere l'errore che si è commesso durante il picchettamento stesso.

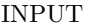

#### **OUTPUT**

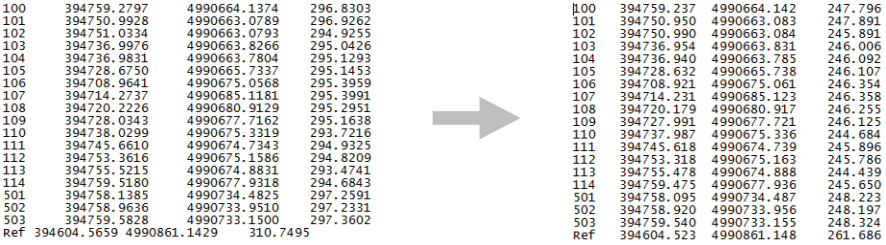

Il file contiene le stesse coordinate planimetriche del file iniziale con la differenza che nell'ultima colonna non ci saranno più altezze ellissoidiche ma le quote ortometriche.

Chiuso *Cartlab*3 e aperto ArcMap, sono stati aggiunti i seguenti dati: 2 ortofoto, gli shape files degli edifici e delle strade e il file appena ottenuto con le coordinate. Si impostano poi le unità di misura in metri.

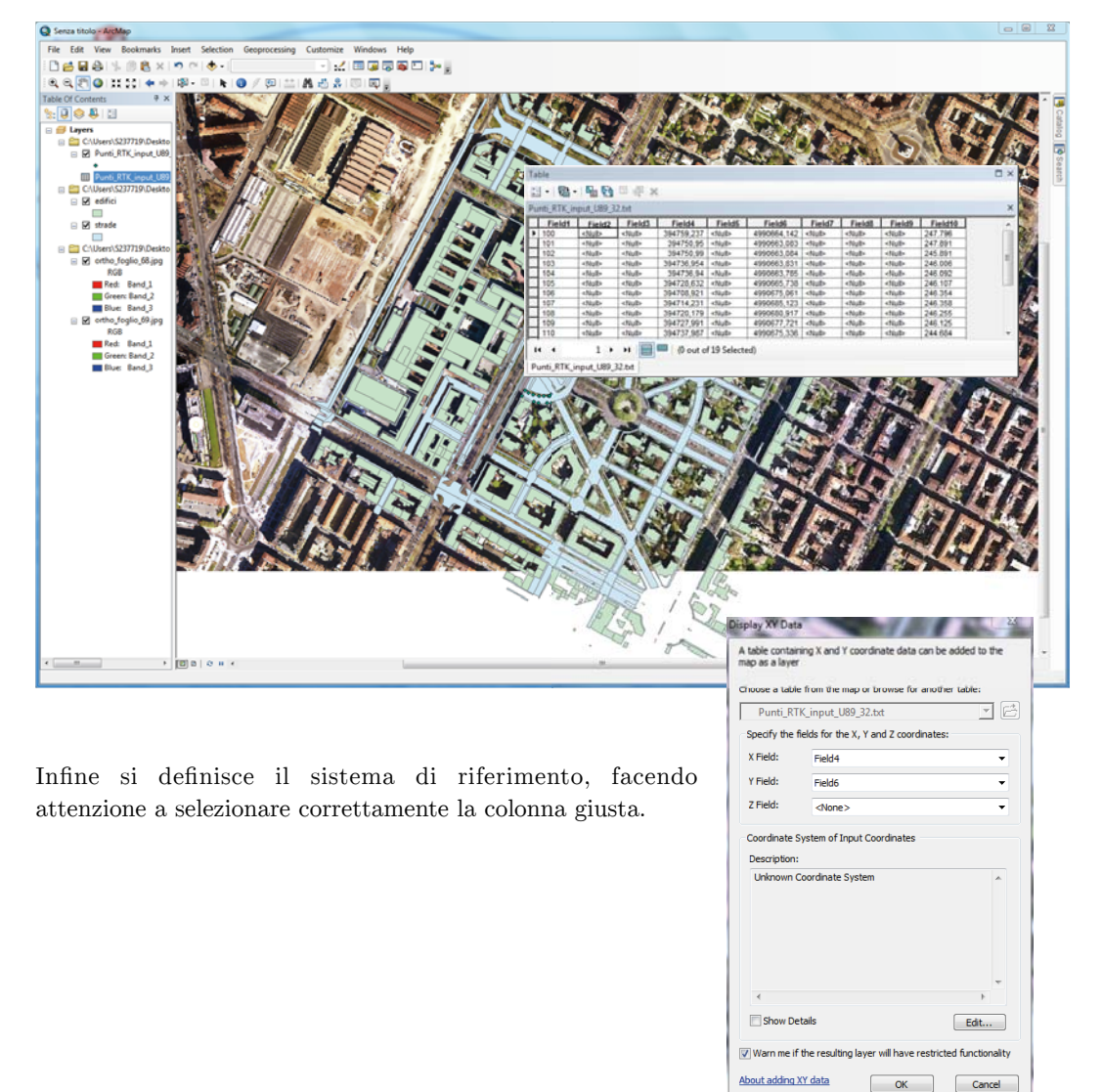

Infine si passa alla realizzazione di un layout di stampa. Gli elementi fondamentali che deve contenere una cartografia sono essenzialmente 3: legenda, scala, indicazione geografica del Nord. Si inserisce in questo caso la scala scegliendola in modo arbitrario: con *Insert* > *Scalbar,* ricordando che però nel caso in cui si producono dei progetti per capitolati la scala è imposta.

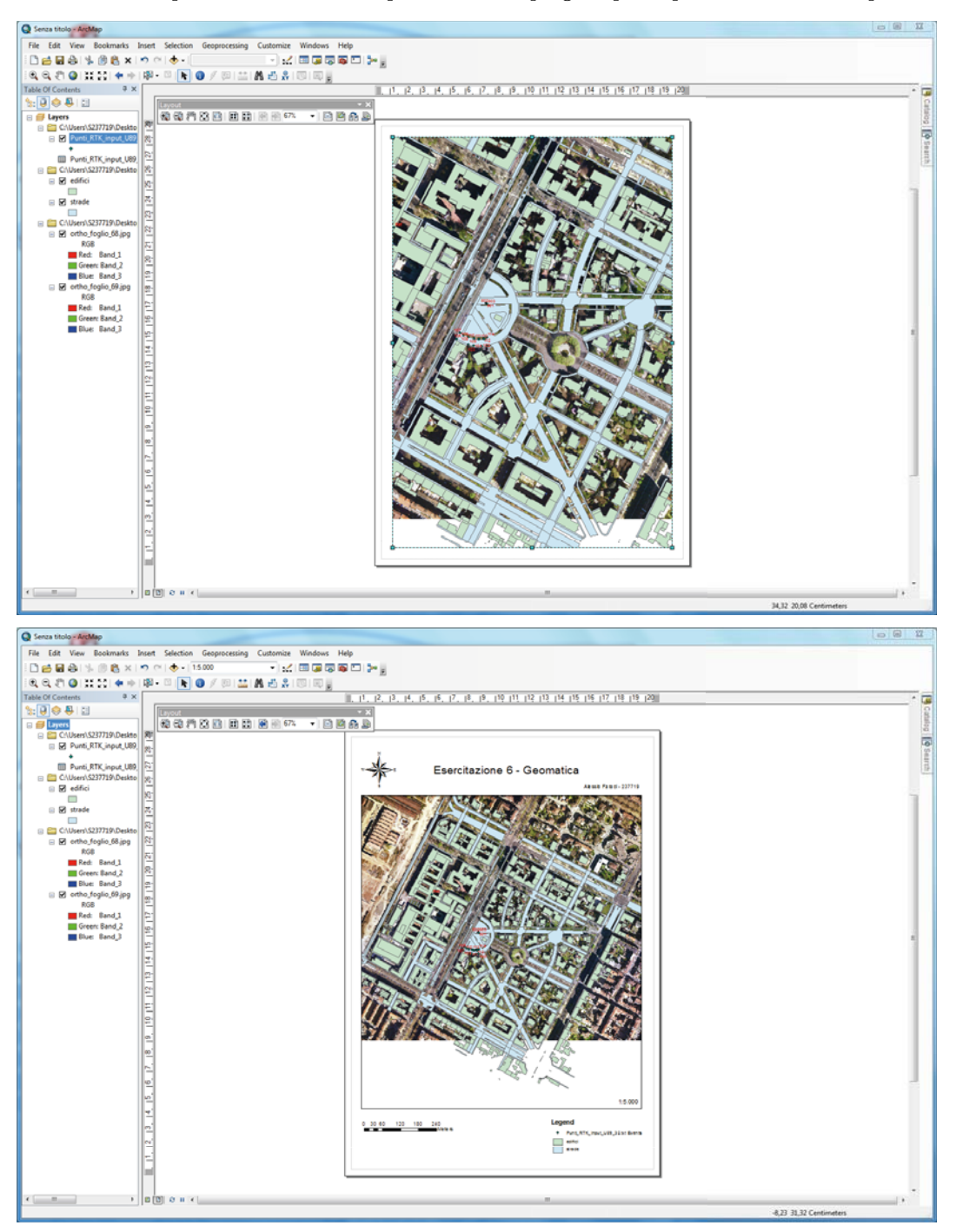

Il layout così creato può essere esportato in diversi formati come .tif, .jpg, .pdf. La tavola finale così ottenuta è allegata a pagina seguente